# Краткое руководство по эксплуатации Proservo NMS81

Прибор для измерения параметров среды в резервуарах

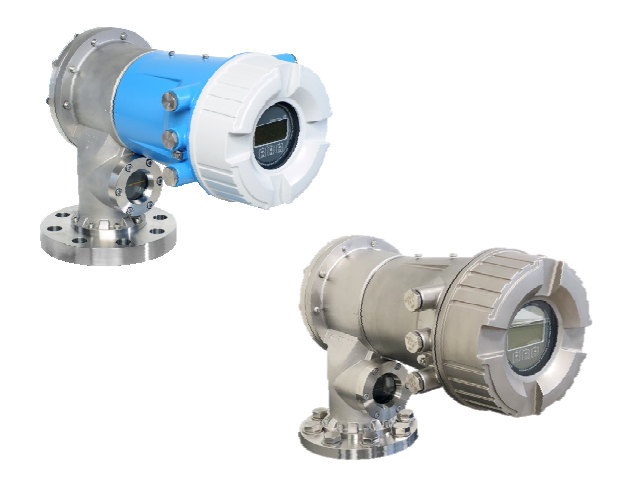

Ниже приведено краткое руководство по эксплуатации; оно не заменяет руководство по эксплуатации, относящееся к прибору.

Детальная информация по прибору содержится в руководстве по эксплуатации и прочих документах: Версии, доступные для всех приборов:

- Интернет: [www.endress.com/deviceviewer](http://www.endress.com/deviceviewer)
- Смартфон/планшет: *Endress+Hauser Operations App*

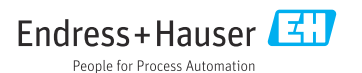

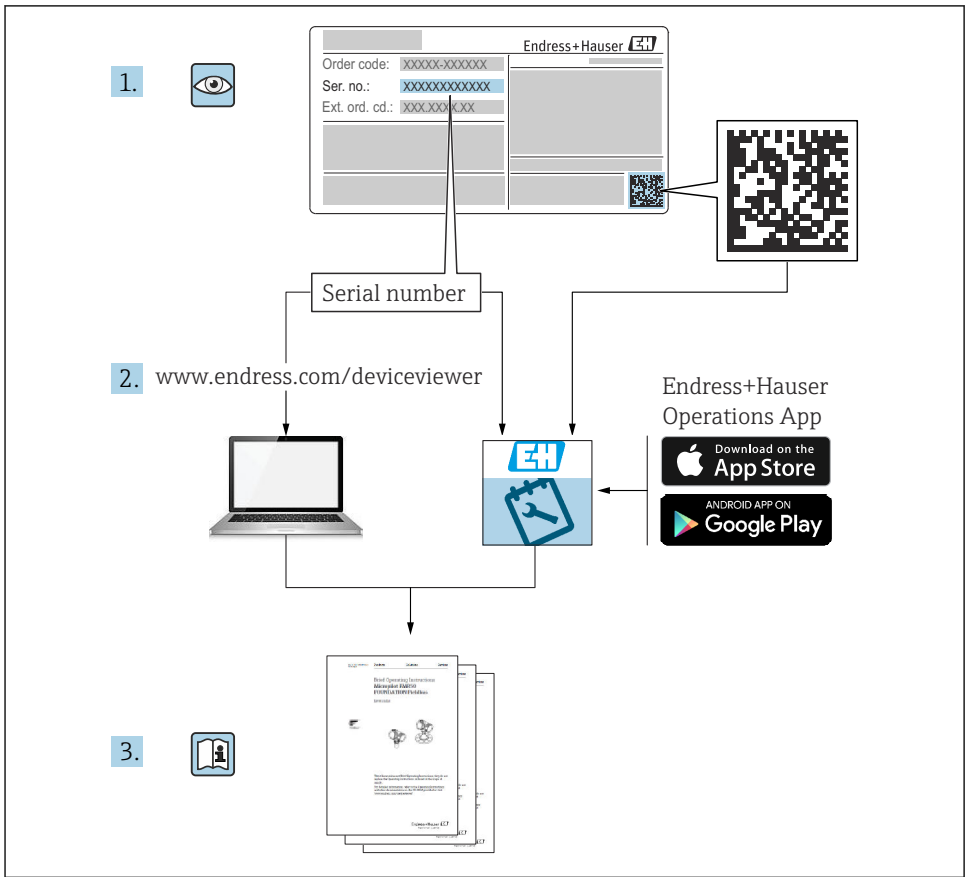

A0023555

# Содержание

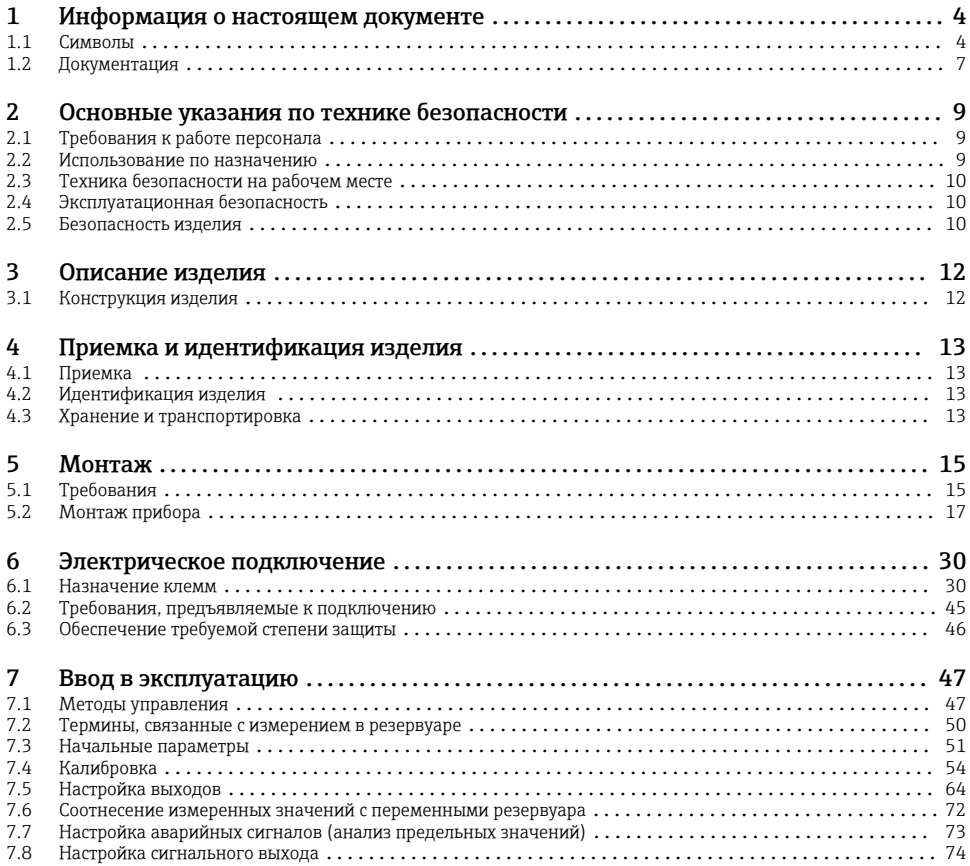

# <span id="page-3-0"></span>1 Информация о настоящем документе

### 1.1 Символы

### 1.1.1 Символы техники безопасности

### **ΟΠΑCHO**

Этот символ предупреждает об опасной ситуации. Если не предотвратить такую ситуацию, она приведет к серьезной или смертельной травме.

#### **ОСТОРОЖНО**

Этот символ предупреждает об опасной ситуации. Если не предотвратить эту ситуацию, она может привести к серьезной или смертельной травме.

#### **ВНИМАНИЕ**

Этот символ предупреждает об опасной ситуации. Если не предотвратить эту ситуацию, она может привести к травме легкой или средней степени тяжести.

#### **УВЕДОМЛЕНИЕ**

Этот символ указывает на информацию о процедуре и на другие действия, которые не приводят к травмам.

### 1.1.2 Электротехнические символы

Переменный ток

### $\overline{\phantom{a}}$

Постоянный и переменный ток

Постоянный ток

```
ᆂ
```
Заземляющее соединение

Клемма заземления, которая заземлена посредством системы заземления.

### Защитное заземление (PE)

Клемма заземления должна быть подсоединена к заземлению перед выполнением других соединений.

Клеммы заземления расположены изнутри и снаружи прибора.

- Внутренняя клемма заземления: защитное заземление подключается к системе сетевого питания.
- Наружная клемма заземления служит для подключения прибора к системе заземления установки.

### 1.1.3 Символы для обозначения инструментов

### $\bullet$

Отвертка с крестообразным наконечником (Philips)

### $\bullet$

Отвертка с плоским наконечником

### $\Omega$

Отвертка со звездообразным наконечником (Torx)

### $\bigcap$

Шестигранный ключ

### Ø

Рожковый гаечный ключ

### 1.1.4 Описание информационных символов и рисунков

### Разрешено

Обозначает разрешенные процедуры, процессы или действия.

### Предпочтительно

Обозначает предпочтительные процедуры, процессы или действия.

### Запрещено

Обозначает запрещенные процедуры, процессы или действия.

### Рекомендация

Указывает на дополнительную информацию.

### $\sqrt{1}$

Ссылка на документацию

### $\blacksquare$

Ссылка на рисунок.

# Указание, обязательное для соблюдения

1. , 2. , 3. Серия шагов

حصا Результат шага

 $\circledcirc$ Внешний осмотр

口 Управление с помощью программного обеспечения

### $\boxed{A}$ Параметр, защищенный от изменения

1, 2, 3, ... Номера пунктов

A, B, C, ... Виды

### Указания по технике безопасности

Соблюдайте указания по технике безопасности, содержащиеся в соответствующем руководстве по эксплуатации.

#### Термостойкость соединительных кабелей

Определяет минимальную термостойкость соединительных кабелей.

### <span id="page-6-0"></span>1.2 Документация

Документы следующих типов представлены в разделе «Документация» на веб-сайте компании Endress+Hauser ([www.endress.com/downloads\)](https://www.endress.com/downloads):

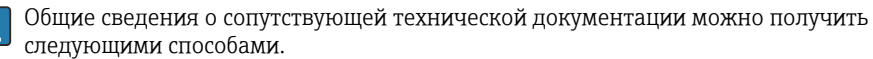

- Программа *Device Viewer*[www.endress.com/deviceviewer](https://www.endress.com/deviceviewer): введите серийный номер с заводской таблички.
- *Приложение Endress+Hauser Operations*: введите серийный номер с заводской таблички или просканируйте матричный штрих-код на заводской табличке.

### 1.2.1 Техническое описание (TI)

### Пособие по планированию

В документе содержатся технические характеристики прибора, а также обзор его аксессуаров и дополнительного оборудования.

### 1.2.2 Краткое руководство по эксплуатации (KA)

### Информация по подготовке прибора к эксплуатации

В кратком руководстве по эксплуатации содержится наиболее важная информация от приемки оборудования до его ввода в эксплуатацию.

### 1.2.3 Руководство по эксплуатации (BA)

Руководство по эксплуатации содержит всю информацию, которая требуется на различных этапах жизненного цикла прибора: от идентификации изделия, приемки, хранения, монтажа, подключения, эксплуатации и ввода в эксплуатацию до устранения неисправностей, технического обслуживания и утилизации.

Кроме того, здесь содержится описание каждого параметра меню управления (кроме меню "Эксперт"). Документ предназначен для лиц, работающих с прибором на протяжении всего срока службы и выполняющих его настройку.

### 1.2.4 Описание параметров прибора (GP)

Описание параметров прибора содержит подробное описание каждого параметра прибора из второй части меню управления: меню Expert. В этом меню имеются все параметры прибора, доступ к которым открывается после указания специального кода. Документ предназначен для лиц, работающих с прибором на протяжении всего срока службы и выполняющих его настройку.

### 1.2.5 Указания по технике безопасности (XA)

В зависимости от соответствующего сертификата с прибором поставляются следующие указания по технике безопасности (XA). Они являются неотъемлемой частью руководства по эксплуатации.

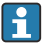

На заводской табличке приведен номер указаний по технике безопасности (XA), относящихся к прибору.

### 1.2.6 Руководство по монтажу (EA)

Руководство по монтажу используется для замены неисправного прибора на работающий прибор того же типа.

# <span id="page-8-0"></span>2 Основные указания по технике безопасности

### 2.1 Требования к работе персонала

Персонал должен соответствовать следующим требованиям:

- ‣ Обученные квалифицированные специалисты должны иметь соответствующую квалификацию для выполнения конкретных функций и задач.
- ‣ Получить разрешение на выполнение данных работ от руководства предприятия.
- ‣ Ознакомиться с нормами федерального/национального законодательства.
- ‣ Перед началом работы внимательно ознакомиться с инструкциями, представленными в руководстве, с дополнительной документацией, а также с сертификатами (в зависимости от цели применения).
- ‣ Следовать инструкциям и соблюдать основные условия.

### 2.2 Использование по назначению

#### Применение и материалы, подлежащие измерению

В зависимости от заказанного варианта исполнения измерительный прибор можно также использовать для измерения параметров потенциально взрывоопасной, огнеопасной, ядовитой или окисляющей технологической среды.

Измерительные приборы, предназначенные для использования во взрывоопасных зонах, для гигиенического применения, применения с повышенным риском ввиду наличия рабочего давления, имеют соответствующую маркировку на заводской табличке.

Чтобы прибор оставался в надлежащем состоянии на время эксплуатации, необходимо соблюдать следующие условия.

- ‣ Используйте измерительный прибор в полном соответствии с данными, указанными на заводской табличке, и общими условиями, указанными в руководстве по эксплуатации и сопроводительной документации.
- ‣ Информация на заводской табличке поможет определить соответствие приобретенного прибора сертифицируемой рабочей зоне, в которой он будет установлен (например, взрывозащитной, безопасной для резервуара высокого давления).
- ‣ Используйте измерительный прибор только с теми средами, в отношении которых контактирующие со средой материалы обладают достаточной степенью стойкости.
- ‣ Если измерительный прибор эксплуатируется при температуре, отличной от атмосферной, то необходимо обеспечить строгое соблюдение базовых условий, приведенных в сопутствующей документации по прибору.
- ‣ Надежно защищайте измерительный прибор от коррозии, обусловленной воздействием окружающей среды.
- ‣ Соблюдайте предельные значения, указанные в документе «Техническое описание».

Изготовитель не несет ответственности за ущерб, вызванный ненадлежащим использованием прибора или его использованием не по назначению.

#### Остаточный риск

Во время работы датчик может нагреваться до температуры, близкой к температуре измеряемого материала.

<span id="page-9-0"></span>Опасность ожога вследствие контакта с нагретыми поверхностями!

‣ Для высокой рабочей температуры: во избежание ожогов установите защиту от соприкосновения.

### 2.3 Техника безопасности на рабочем месте

При работе с прибором или на приборе необходимо соблюдать следующие правила.

‣ В соответствии с федеральным/национальным законодательством персонал должен использовать средства индивидуальной защиты.

### 2.4 Эксплуатационная безопасность

Опасность несчастного случая!

- ‣ Эксплуатируйте только такой прибор, который находится в надлежащем техническом состоянии, без ошибок и неисправностей.
- ‣ Ответственность за работу прибора без помех несет оператор.

### Взрывоопасные зоны

Во избежание травмирования сотрудников предприятия при использовании прибора во взрывоопасной зоне (например, со взрывозащитой):

- ‣ информация на заводской табличке позволяет определить пригодность приобретенного прибора для использования во взрывоопасной зоне;
- ‣ см. характеристики в отдельной сопроводительной документации, которая является неотъемлемой частью настоящего руководства по эксплуатации.

### 2.5 Безопасность изделия

Описываемый прибор разработан в соответствии со сложившейся инженерной практикой, отвечает современным требованиям безопасности, прошел испытания и поставляется с завода в безопасном для эксплуатации состоянии. Изделие соответствует общим стандартам безопасности и законодательным требованиям.

### УВЕДОМЛЕНИЕ

### Потеря степени защиты из-за открывания прибора во влажной среде

‣ Если открыть прибор во влажной среде, степень защиты, указанная на заводской табличке, становится недействительной. Это также может отрицательно сказаться на эксплуатационной безопасности прибора.

### 2.5.1 Маркировка CE

Измерительная система соответствует юридическим требованиям применимых директив ЕС. Эти требования, а также действующие стандарты перечислены в соответствующей декларации соответствия требованиям ЕС.

Нанесением маркировки CE изготовитель подтверждает успешное прохождение прибором всех испытаний.

### 2.5.2 Соответствие требованиям EAC

Измерительная система соответствует юридическим требованиям применимых нормативных документов EAC. Эти требования, а также действующие стандарты перечислены в соответствующей декларации соответствия требованиям EAC.

Нанесением маркировки EAC изготовитель подтверждает успешное прохождение прибором всех испытаний.

# <span id="page-11-0"></span>3 Описание изделия

### 3.1 Конструкция изделия

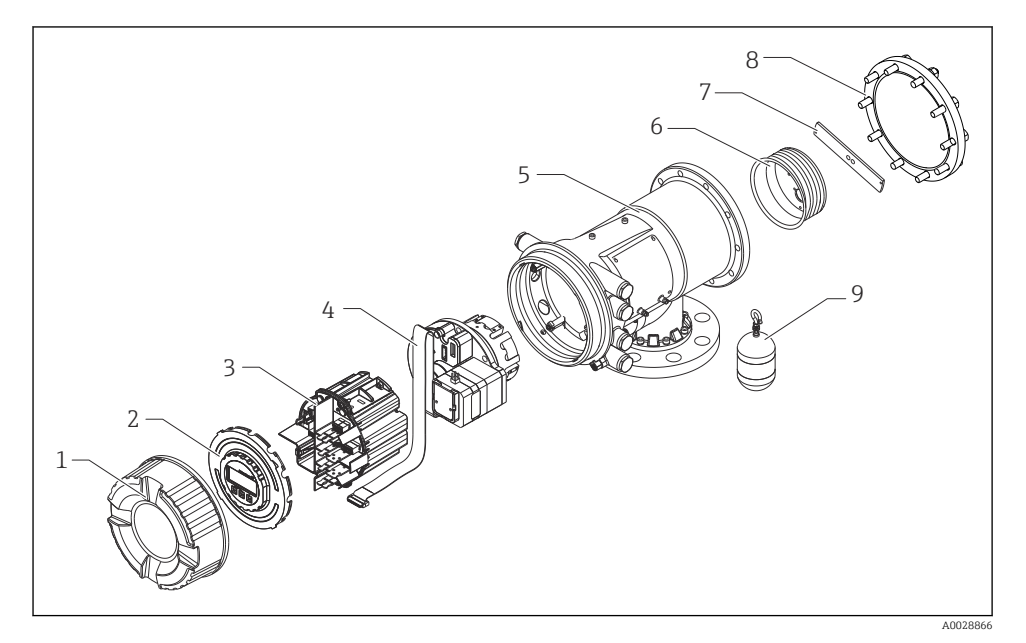

- *1 Конфигурация прибора NMS81*
- *Передняя крышка*
- *Дисплей*
- *Модули*
- *Сенсорный блок (блок преобразования и кабель)*
- *Корпус*
- *Барабан с тросом*
- *Кронштейн*
- *Крышка корпуса*
- *Буек*

# <span id="page-12-0"></span>4 Приемка и идентификация изделия

### 4.1 Приемка

При получении товара проверьте соблюдение следующих условий:

- Совпадает ли код заказа, указанный в накладной, с кодом заказа, который имеется на наклейке изделия?
- Изделие не повреждено?
- Соответствуют ли данные, указанные на заводской табличке, информации о заказе, которая приведена в накладной?
- Если требуется (см. заводскую табличку): имеются ли указания по технике безопасности (XA)?

Если какое-либо из данных условий не соблюдается, обратитесь в региональное торговое представительство компании Endress+Hauser.

### 4.2 Идентификация изделия

Существуют следующие варианты идентификации прибора:

- Технические данные, указанные на заводской табличке.
- Ввод серийного номера с заводской таблички в программу *Device Viewer* (www.endress.com/deviceviewer): отображаются все данные о приборе и обзор технической документации, поставляемой вместе с прибором.
- Ввод серийного номера с заводской таблички в *приложение Endress+Hauser Operations* или сканирование двухмерного штрих-кода (QR-код) с заводской таблички с помощью *приложения Endress+Hauser Operations*: будут отображены все данные о приборе и относящейся к нему технической документации.

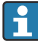

Общие сведения о сопутствующей технической документации можно получить следующими способами.

- Программа *Device Viewer*[www.endress.com/deviceviewer](https://www.endress.com/deviceviewer): введите серийный номер с заводской таблички.
- *Приложение Endress+Hauser Operations*: введите серийный номер с заводской таблички или просканируйте матричный штрих-код на заводской табличке.

### 4.2.1 Контактный адрес изготовителя

Endress+Hauser Yamanashi Co., Ltd. 406-0846 862-1 Mitsukunugi, Sakaigawa-cho, Fuefuki-shi, Yamanashi

### 4.3 Хранение и транспортировка

### 4.3.1 Условия хранения

- Температура хранения:  $-50$  до  $+80$  °С ( $-58$  до  $+176$  °F)
- Храните прибор в оригинальной упаковке.

### 4.3.2 Транспортировка

### LВНИМАНИЕ

### Опасность травмирования

- ‣ Транспортировка прибора до точки измерения должна осуществляться в оригинальной упаковке.
- ‣ Во избежание перекоса учитывайте расположение центра масс прибора.
- ‣ Соблюдайте указания по технике безопасности и условия транспортировки для приборов массой свыше 18 кг (39,6 фунт) (стандарт IEC 61010).

# <span id="page-14-0"></span>5 Монтаж

# 5.1 Требования

### 5.1.1 Монтаж без направляющей системы

NMS8x устанавливается на патрубке крыши резервуара без направляющей системы. Необходимо обеспечить достаточный клиренс внутри патрубка для перемещения буйка без касания внутренних стенок.

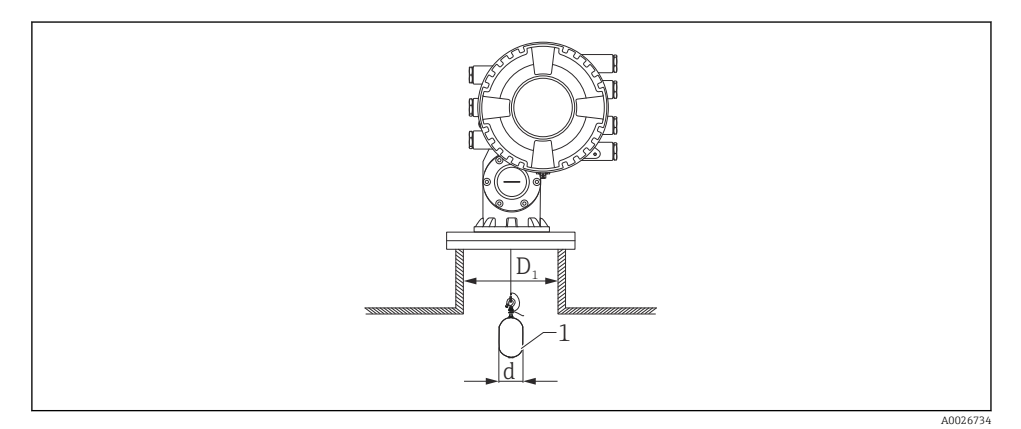

- *2 Без направляющей системы*
- *D<sup>1</sup> Внутренний диаметр патрубка резервуара*
- *d Диаметр буйка*
- *1 Буек*

### 5.1.2 Монтаж с направляющими тросами

Возможен монтаж буйка с направляющими тросами, позволяющими предотвратить раскачивание.

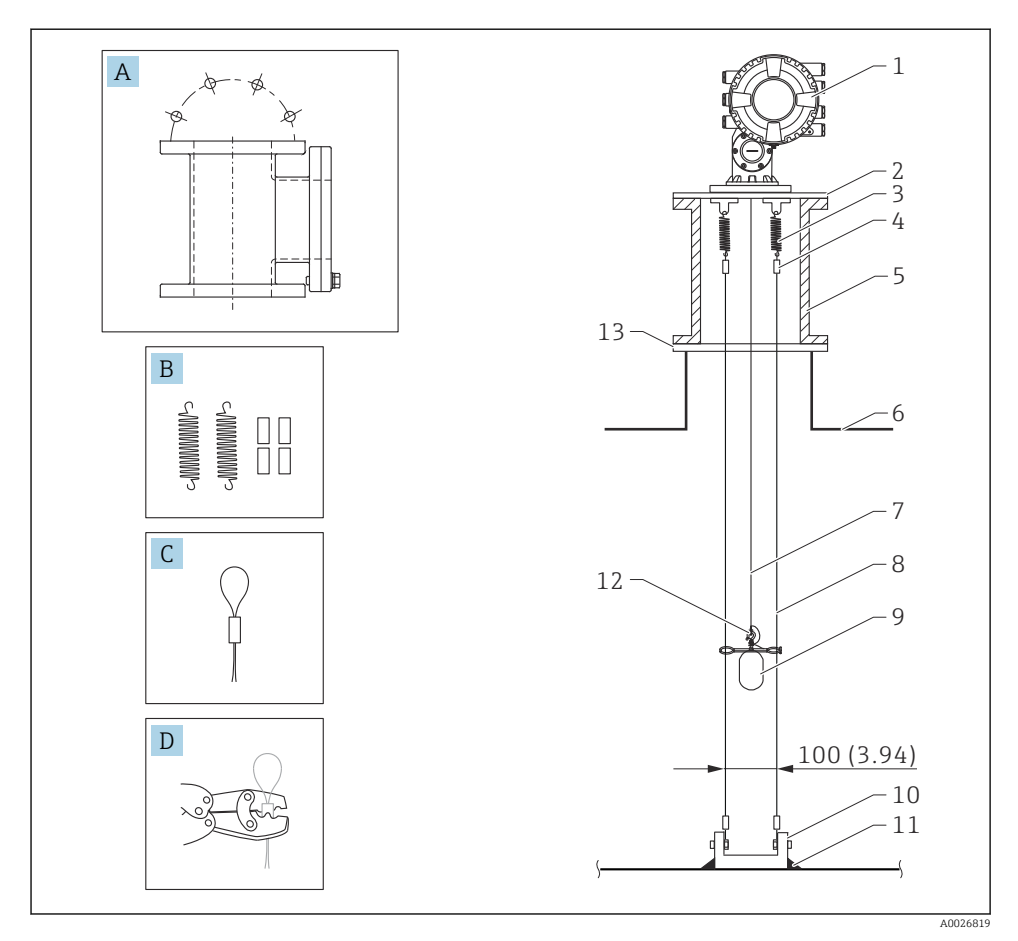

 *3 Размеры направляющего троса, мм (дюймы)*

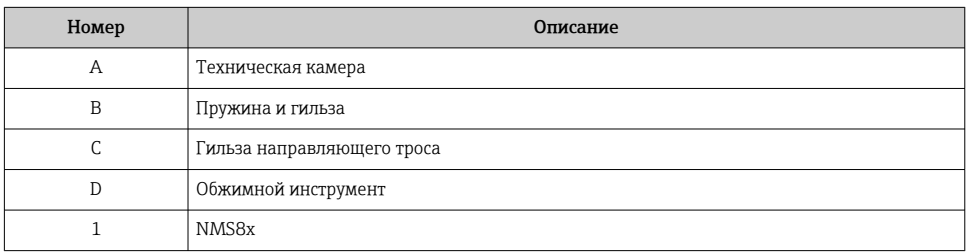

<span id="page-16-0"></span>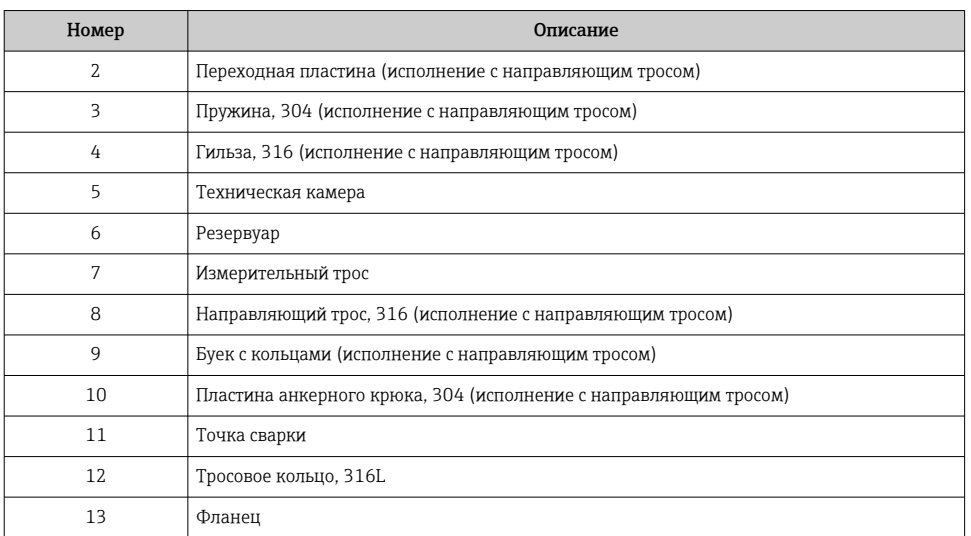

### 5.2 Монтаж прибора

Доставка прибора NMS8x осуществляется в одном из двух вариантов упаковки – в зависимости от способа монтажа буйка.

- В случае поставки в сборе буек уже закреплен на измерительном тросе поставляемого прибора NMS8x.
- В случае раздельного монтажа необходимо закрепить буек на измерительном тросе внутри прибора NMS8x.

### 5.2.1 Доступные методы монтажа

Для прибора NMS8x предусмотрены следующие методы монтажа:

- монтаж без направляющей системы;
- монтаж с успокоительной трубой;
- монтаж с направляющим тросом.

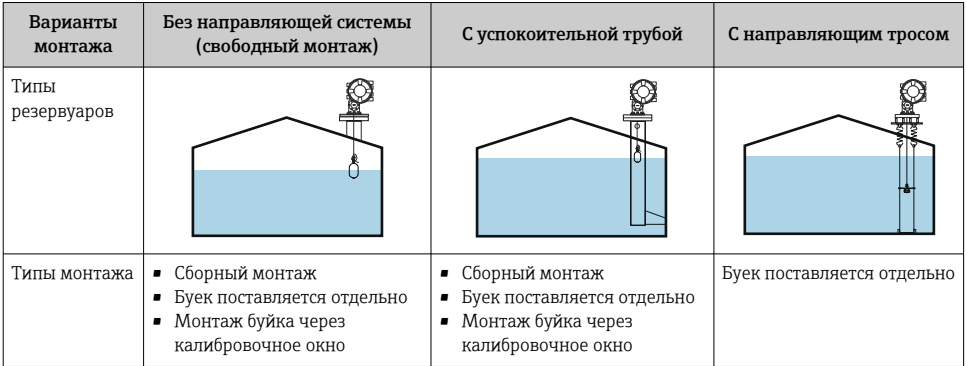

### 5.2.2 Проверка буйка и тросового барабана

Прежде чем монтировать прибор NMS8x, убедитесь в том, что серийные номера буйка и тросового барабана совпадают с номерами, напечатанными на прикрепленной к корпусу этикетке.

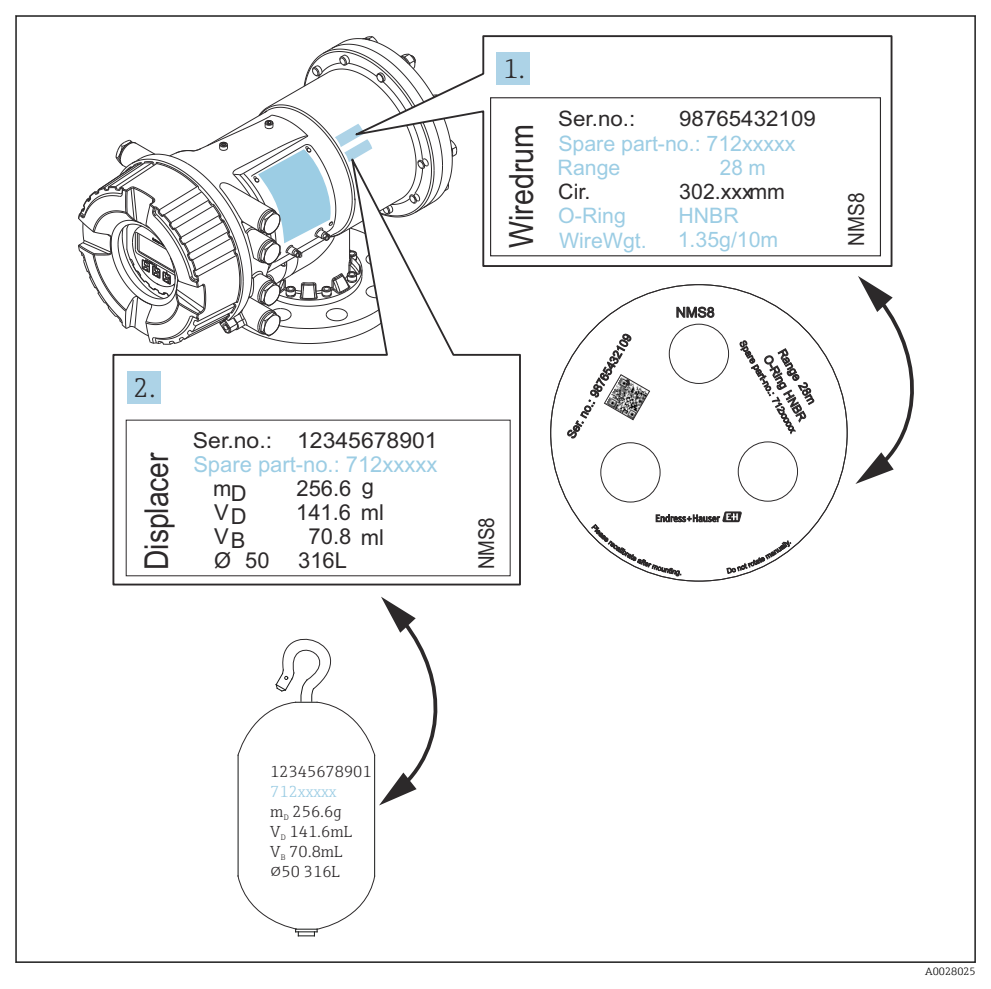

 *4 Проверка буйка и тросового барабана*

### 5.2.3 Монтаж прибора в сборе

Устройство может поставляться сборным методом.

Буек поставляется отдельно в соответствии со следующими характеристиками:

- диапазон измерения 47 м (154,2 фут)
- диапазон измерения 55 м (180,5 фут)
- Буек 316L 30 мм (1,18 дюйм)
- Буек 316L 110 мм (4,33 дюйм)
- Буек PTFE 30 мм (1,18 дюйм)
- Буек PTFE 50 мм (1,97 дюйм)
- Трос в сборе
- Очистка от масел и жиров в качестве опции
- Внутренний корпус с покрытием FEP

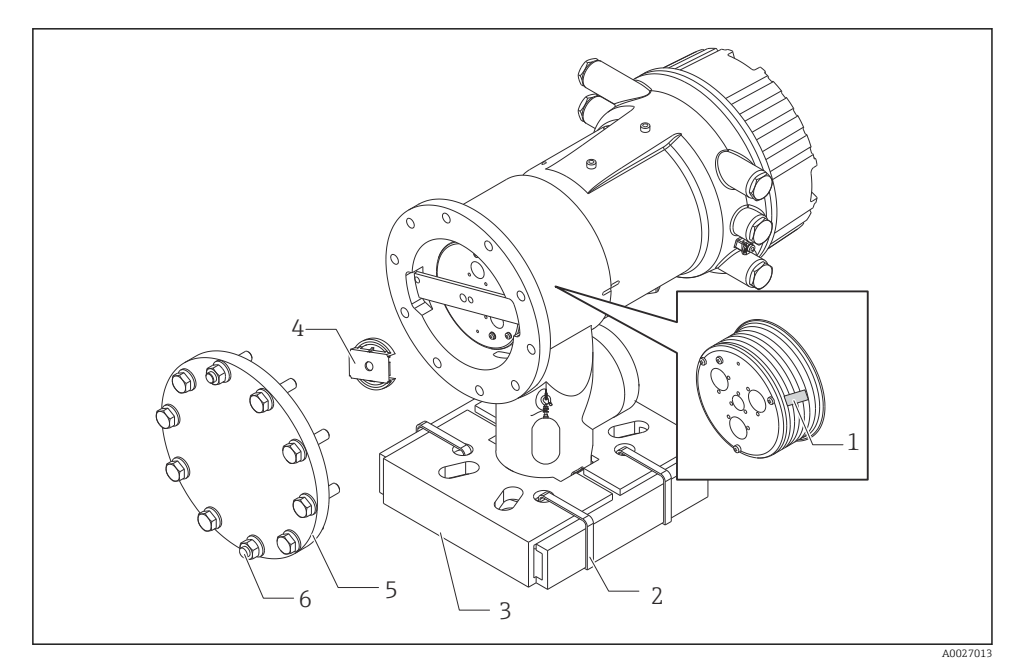

 *5 Снятие упаковочных материалов*

- *1 Клейкая лента*
- *2 Крепежный хомут*
- *3 Держатель буйка*
- *4 Упор тросового барабана*
- *5 Крышка корпуса барабана*
- *6 Винты и болты*

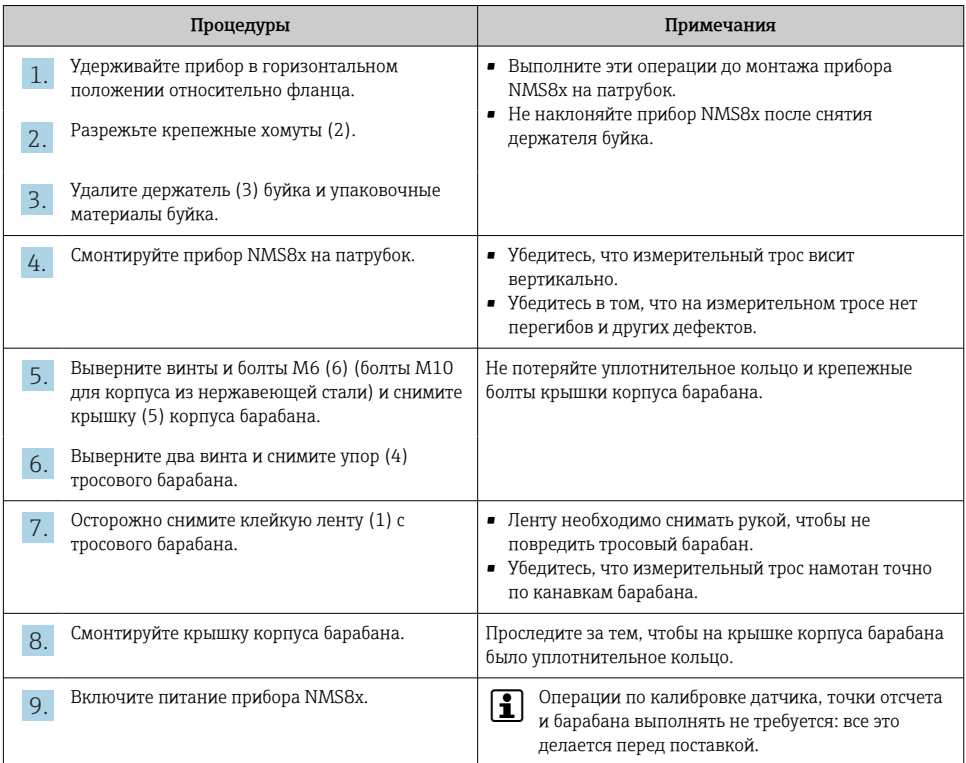

### 5.2.4 Метод монтажа буйка, приложенного отдельно

Необходимо снять с прибора NMS8x тросовый барабан, удалить с тросового барабана ленту и смонтировать тросовый барабан в корпус барабана, а затем установить буек на измерительный трос.

Используйте блоки или подставку для закрепления прибора NMS8x и обеспечьте возможность подачи электропитания на прибор NMS8x.

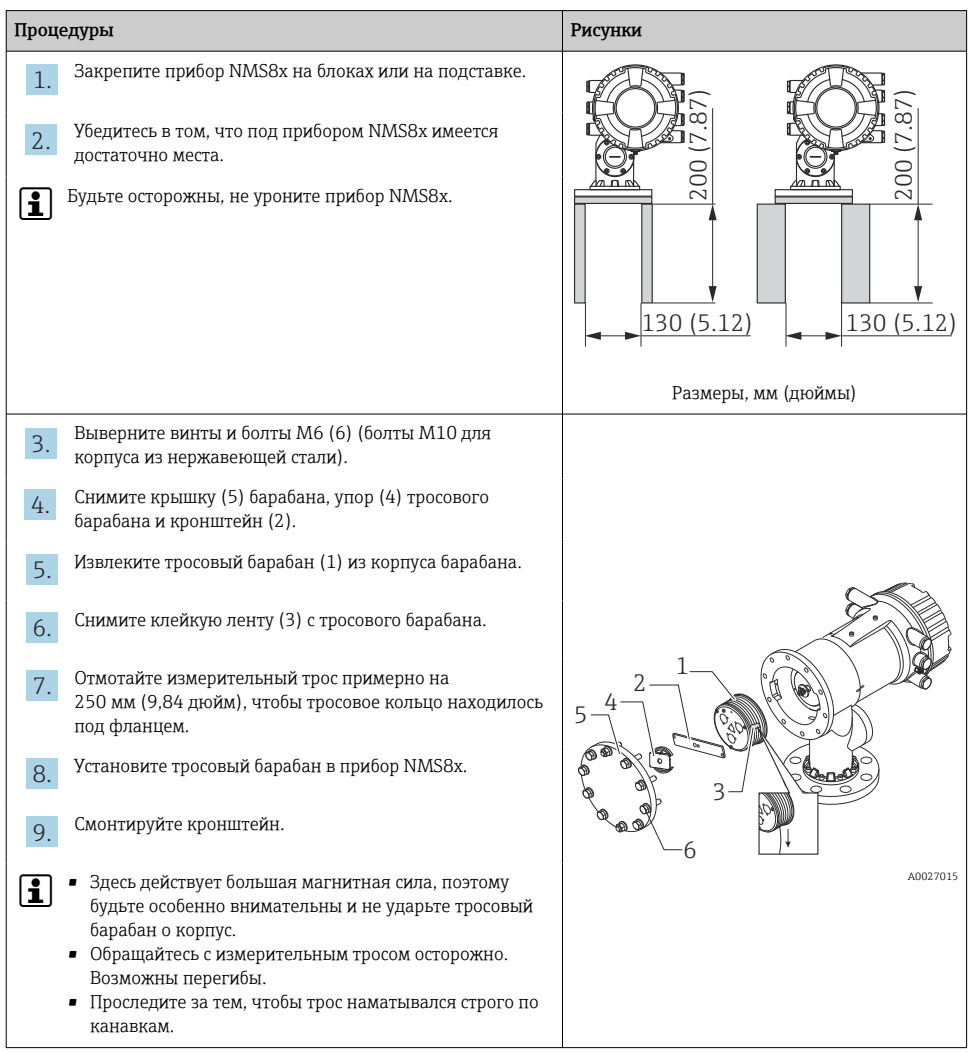

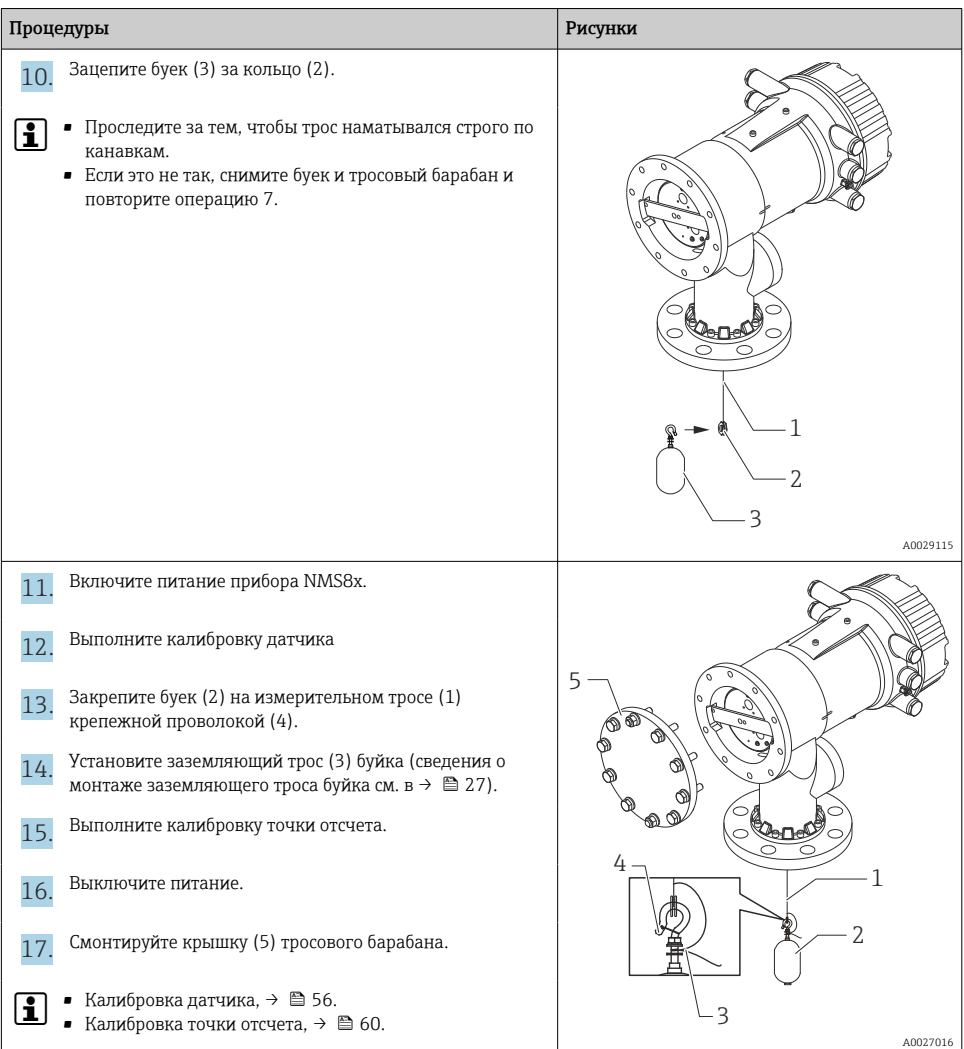

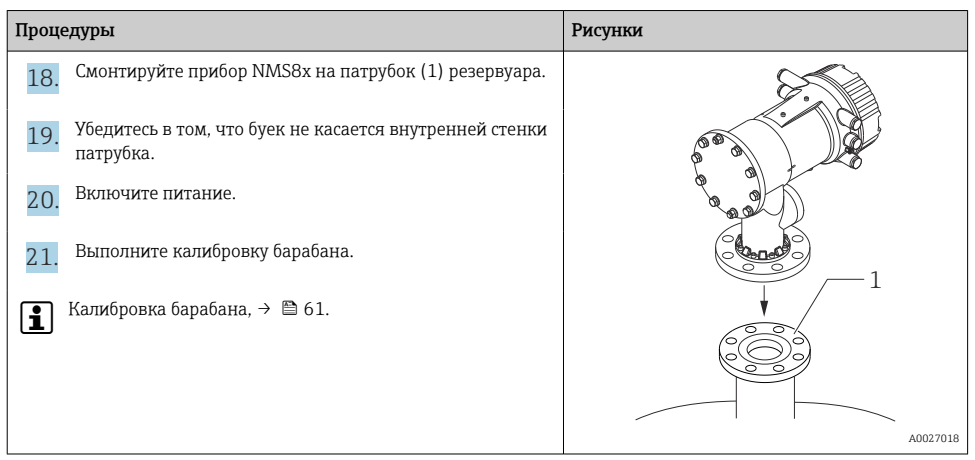

### 5.2.5 Монтаж через калибровочное окно

Буек диаметром 50 мм (1,97 дюйм) можно установить через калибровочное окно.

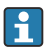

Через калибровочное окно можно установить буйки, изготовленные из следующих материалов: 50 мм SUS, 50 мм alloy C, 50 мм PTFE

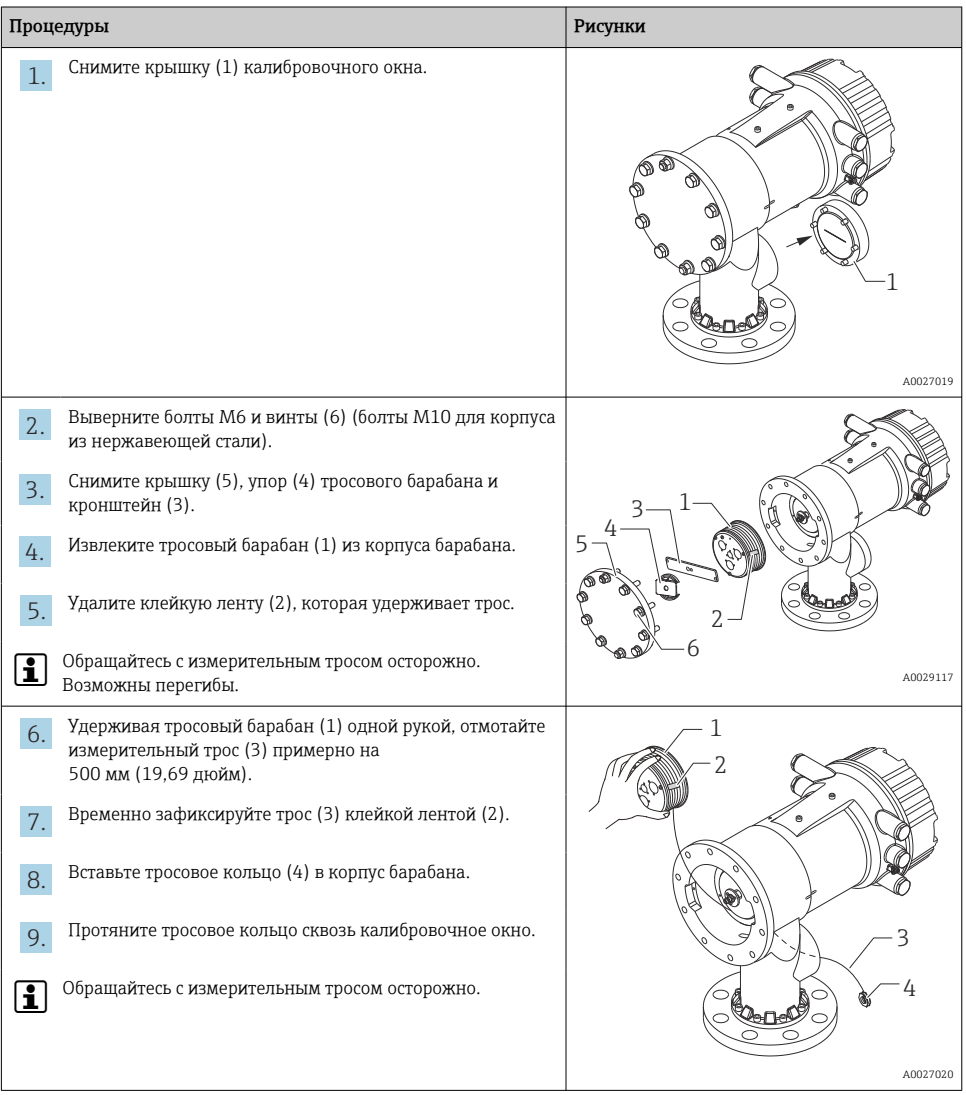

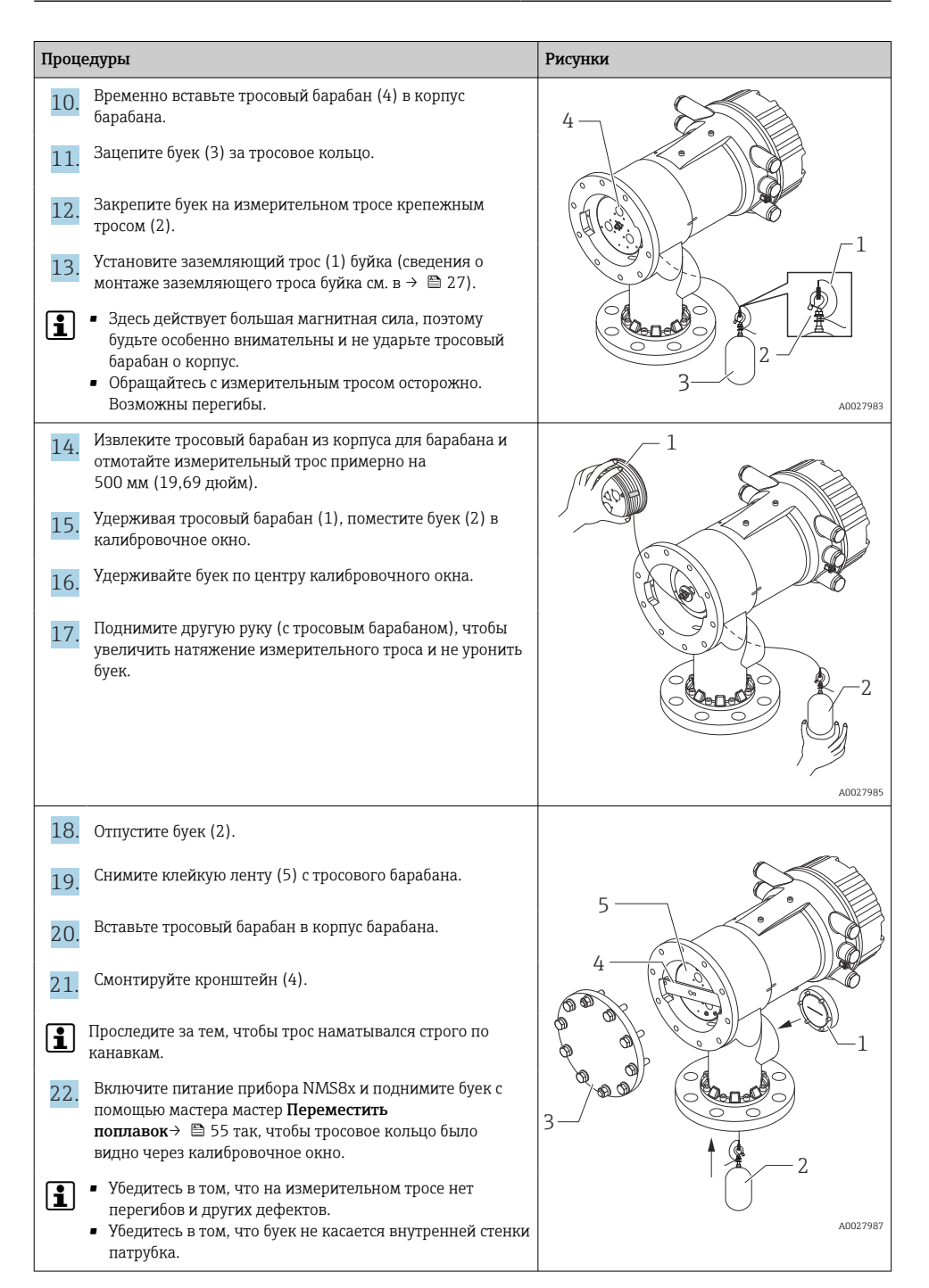

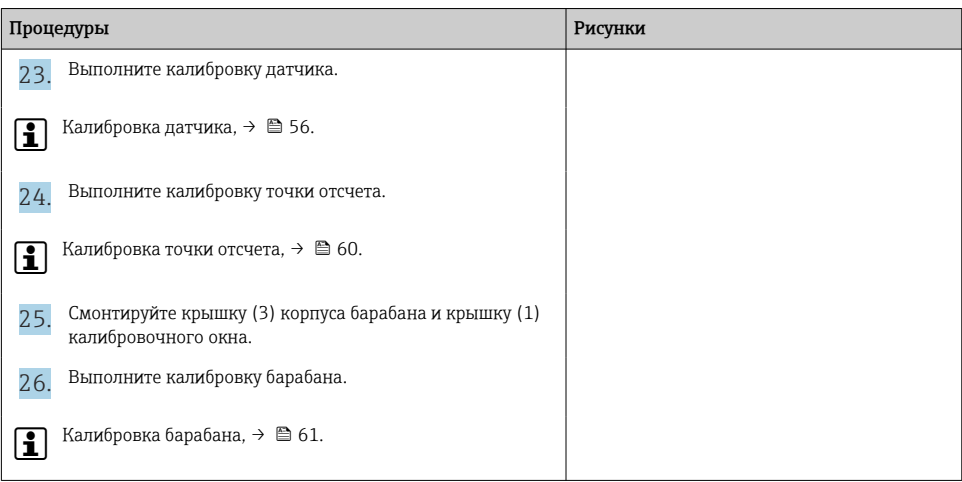

#### <span id="page-26-0"></span>Установка заземляющего троса буйка

В зависимости от назначения и требований к взрывозащите может понадобиться электрическое заземление буйка. В зависимости от типа буйка процедуры заземления могут быть различными.

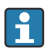

Подробные сведения о монтаже буйка  $\rightarrow \blacksquare$  17.

*Монтаж стандартного буйка*

- 1. Смонтируйте буек (3) на тросовое кольцо (1).
- 2. Намотайте крепежный трос (4) на тросовый крюк.
- 3. Дважды обмотайте заземляющий трос (2) между шайбами (5).
	- Если заземление не требуется (взрывозащита не нужна), пропустите этот этап.
- 4. Затяните гайку (6) ключом (7).

Процедура монтажа буйка завершена.

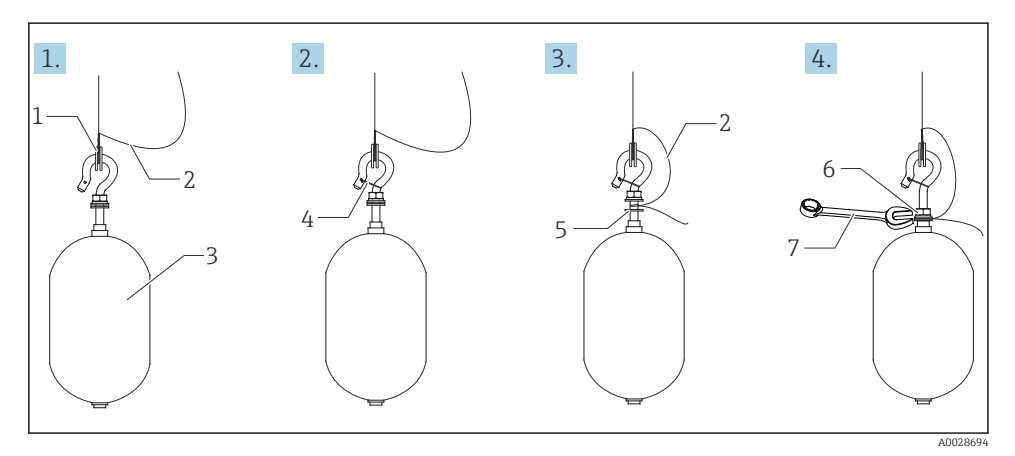

 *6 Монтаж буйка*

- *1 Тросовое кольцо*
- *2 Заземляющий трос*
- *3 Буек*
- *4 Крепежный трос*
- *5 Шайба*
- *6 Гайка*
- *7 Ключ*

### *Монтаж буйка из PTFE*

- 1. Отверткой с плоским наконечником выверните винт (1).
- 2. Смонтируйте буек [4] на тефлоновое кольцо [2].
- 3. Удалите трос с покрытием PFA примерно на 3,5 до 4,0 мм (0,14 до 0,16 дюйм) для обеспечения проводимости.
	- Трос из ПТФЭ: Установите заземляющий трос (6) на буек через прорезь (3) для размещения провода. Провод должен соприкасаться со стенкой отверстия (5) для винта.

Трос SUS: Установите заземляющий трос (6) на буек через прорезь (3) для размещения провода. Провод должен соприкасаться со стенкой отверстия (5) для винта. Затем установите заземляющий трос 10 мм (0,39 дюйм) дальше.

- 4. Установите заземляющий трос (6) на буек через прорезь (3) для размещения провода. Провод должен соприкасаться со стенкой отверстия (5) для винта.
- 5. Затяните винт (1).
	- Придерживайте заземляющий трос кончиками пальцев, чтобы трос не выскользнул из прорези.
- 6. Приподнимите буек отверткой и убедитесь в том, что заземляющий трос не выскальзывает из прорези.

Процедура монтажа буйка из PTFE завершена.

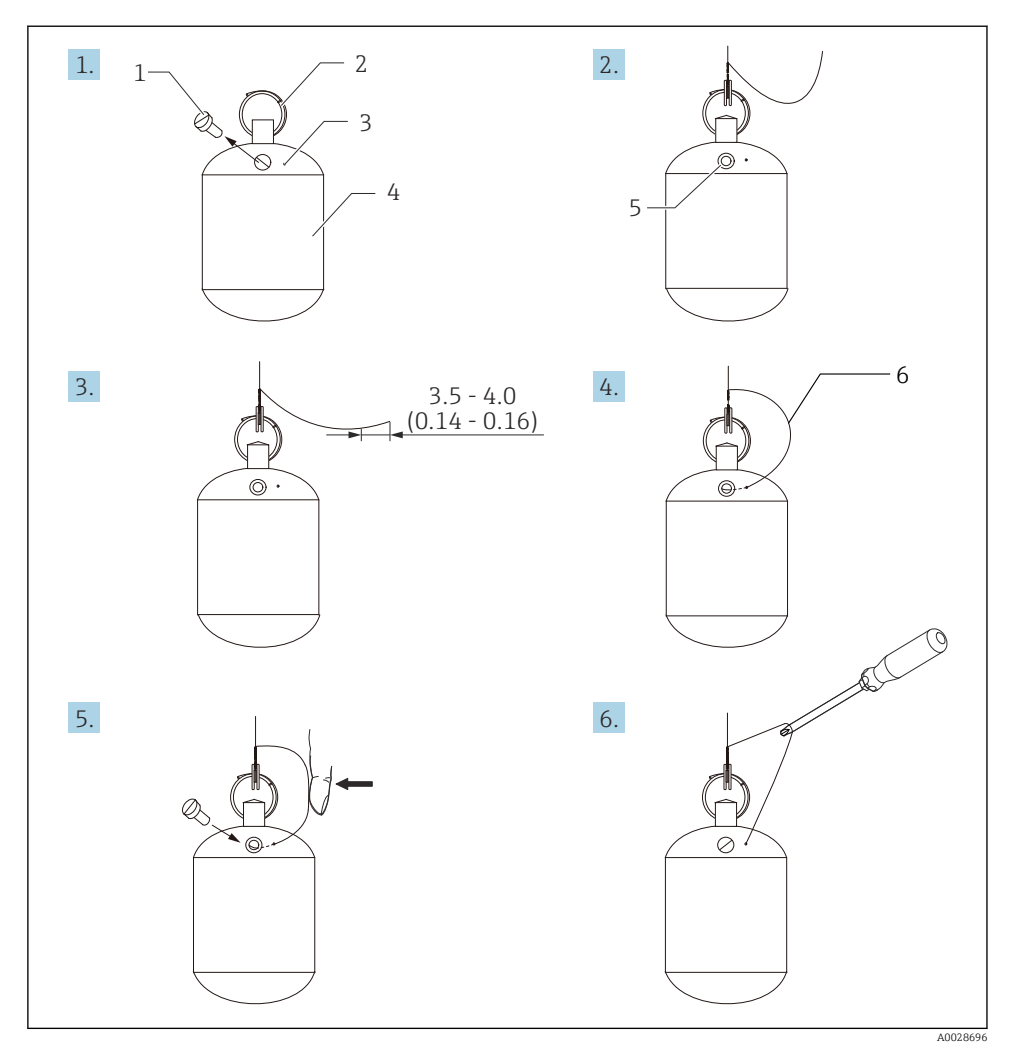

- *7 Монтаж буйка из PTFE. Размеры даны в мм (дюймах)*
- *1 Винт*
- *2 Кольцо с покрытием из материала PFA*
- *3 Прорезь для размещения троса*
- *4 Буек*
- *5 Отверстие для винта*
- *6 Заземляющий трос*

### <span id="page-29-0"></span>6 Электрическое подключение

### 6.1 Назначение клемм

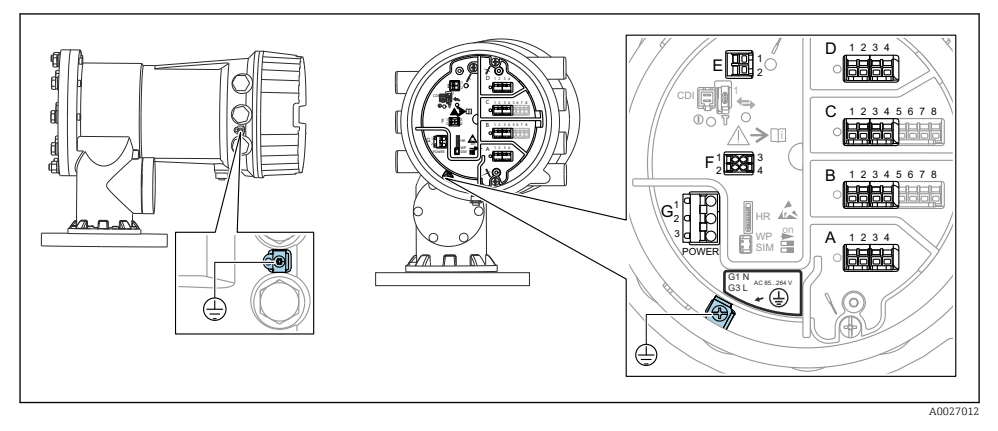

 *8 Клеммный отсек (типовой пример) и клеммы заземления*

### Резьба корпуса

На резьбу отсека для электроники и клеммного отсека может быть нанесено антифрикционное покрытие.

Следующее указание относится ко всем материалам корпуса:

### Не смазывайте резьбу корпуса.

### Клеммная панель A/B/C/D (гнезда для модулей ввода/вывода)

Модуль: не более четырех модулей ввода/вывода (в зависимости от кода заказа)

- Модули с четырьмя клеммами могут размещаться в любом из данных гнезд.
- Модули с восемью клеммами можно устанавливать в гнезда B и C.

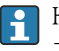

Конкретное размещение модулей в гнездах зависит от исполнения прибора  $\rightarrow$   $\rightarrow$  35.

### Клеммная панель E

Модуль: интерфейс HART Ex i/IS

- $\blacksquare$  E1: H+
- $E2: H -$

### Клеммная панель F

Выносной дисплей

- F1:  $V_{CC}$  (подключается к клемме 81 выносного дисплея).
- F2: сигнал B (подключается к клемме 84 выносного дисплея).
- F3: сигнал А (подключается к клемме 83 выносного дисплея).
- F4: заземление (подключается к клемме 82 выносного дисплея).

### Клеммная панель G (для высоковольтного источника питания переменного тока и низковольтного источника питания переменного тока)

- G1: N
- G2: не подключен
- $-$  G3 $\cdot$  L

### Клеммная панель G (для низковольтного источника питания постоянного тока)

- $\bullet$  G1: L-
- G2: не подключен
- $-$  G<sub>3</sub> $\cdot$  I +

#### Клеммная панель: защитное заземление

Модуль: подключение защитного заземления (винт M4)

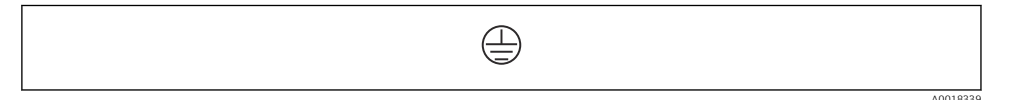

 *9 Клеммная панель: защитное заземление*

### 6.1.1 Электропитание

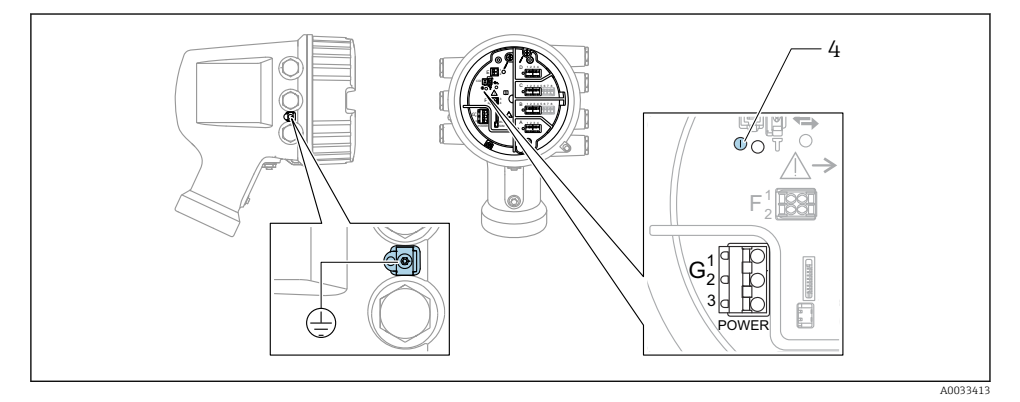

*G1 N*

- *G2 не подключен*
- *G3 L*
- *4 Зеленый светодиод: обозначает подачу питания*

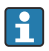

Сетевое напряжение указано на заводской табличке.

#### Сетевое напряжение

### Высоковольтный источник питания переменного тока

Рабочее значение: 100 до 240 В пер. тока (- 15 % + 10 %) = 85 до 264 В пер. тока , 50/60 Гц

#### Низковольтный источник питания переменного тока

Рабочее значение: 65 В пер. тока (- 20 % + 15 %) = 52 до 75 В пер. тока , 50/60 Гц

#### Низковольтный источник питания постоянного тока

Рабочее значение: 24 до 55 В пост. тока (- 20 % + 15 %) = 19 до 64 В пост. тока

#### Потребляемая мощность

Максимальная мощность зависит от конфигурации модулей. Значение указывает на максимальную полную мощность, поэтому выбирайте соответствующие кабели. Фактическая потребляемая эффективная мощность равна 12 Вт.

#### Высоковольтный источник питания переменного тока 28,8 ВА

Низковольтный источник питания переменного тока 21,6 ВА

# Низковольтный источник питания постоянного тока

13,4 Вт

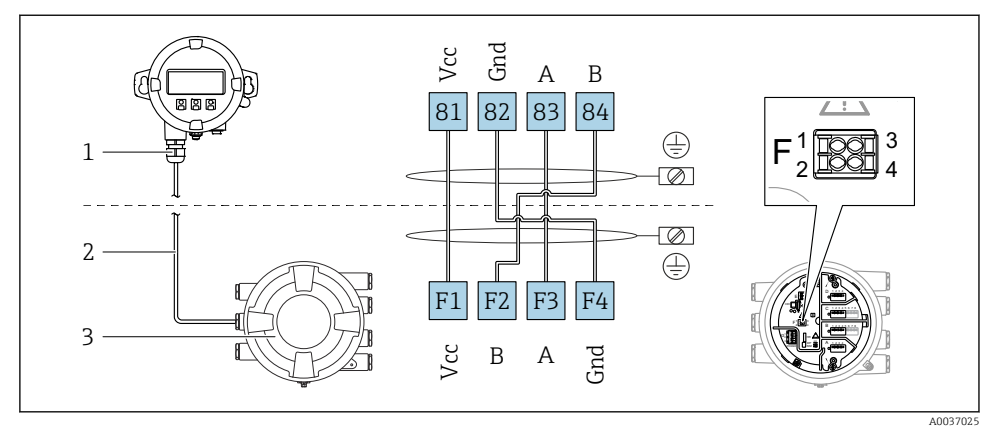

### 6.1.2 Выносной модуль индикации и управления DKX001

- *10 Подключение выносного модуля индикации и управления DKX001 к прибору для измерения уровня в резервуарах (NMR8x, NMS8x или NRF8x)*
- *1 Выносной модуль индикации и управления*
- *2 Соединительный кабель*
- *3 Прибор для измерения уровня в резервуарах (NMR8x, NMS8x или NRF8x)*

Выносной модуль индикации и управления DKX001 предлагается в качестве принадлежностей. Подробную информацию см. в документе SD01763D.

- Измеренное значение отображается одновременно на экране модуля DKX001 и на локальном модуле индикации и управления.
- Одновременный доступ к меню управления через оба модуля невозможен. В случае входа в меню управления через один модуль второй модуль автоматически блокируется. Модуль заблокирован до тех пор, пока не будет закрыто меню управления во втором модуле (возврат к индикации измеренного значения).

### 6.1.3 Интерфейс HART Ex i/IS

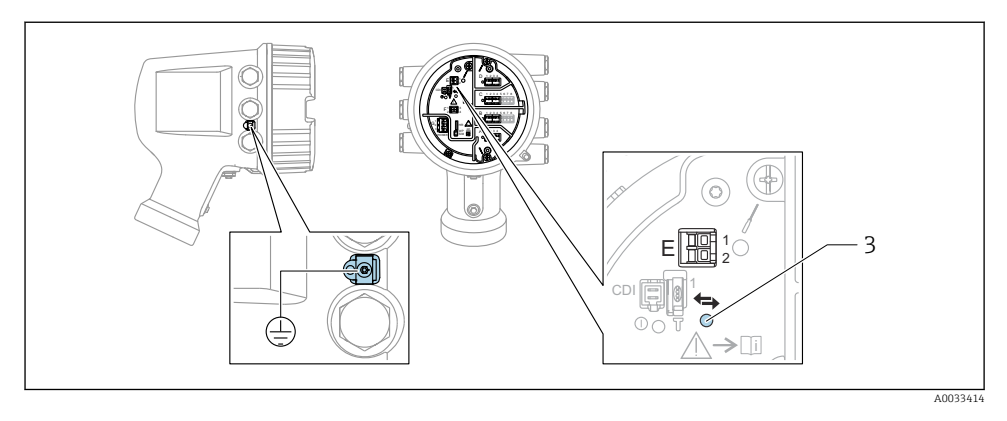

- *E1 H+*
- *E2 H-*
- *3 Оранжевый светодиод обозначает обмен данными*
- Данный интерфейс всегда работает как основное ведущее устройство HART для F подключенных ведомых преобразователей HART. Модули аналогового ввода/ вывода можно настраивать как ведущие или ведомые устройства HART  $\rightarrow \blacksquare$  38  $\rightarrow$   $\bigoplus$  41.

### <span id="page-34-0"></span>6.1.4 Гнезда для модулей ввода/вывода

В клеммном отсеке имеется четыре гнезда (A, B, C и D) для модулей ввода/вывода. В зависимости от исполнения прибора (позиции заказа 040, 050 и 060) в данных гнездах размещаются разные модули ввода/вывода. Кроме того, назначение гнезд в конкретном приборе приводится на табличке, прикрепленной к задней крышке дисплея.

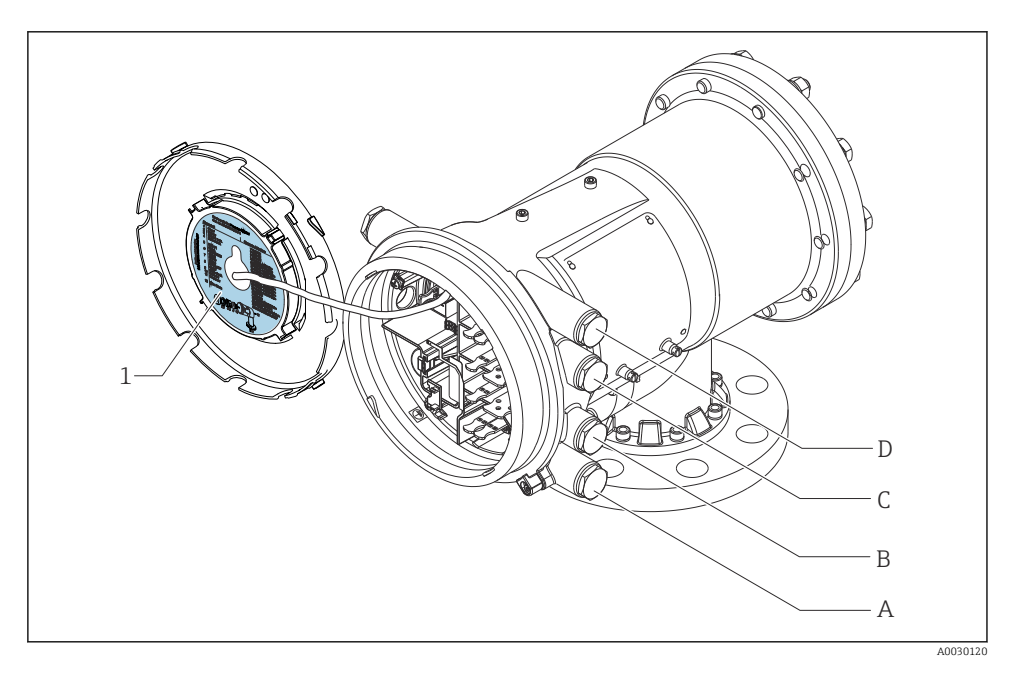

- *1 Табличка, на которой (помимо прочего) указаны модули, устанавливаемые в гнезда с A по D.*
- *A Кабельный ввод для гнезда A*
- *B Кабельный ввод для гнезда B*
- *C Кабельный ввод для гнезда C*
- *D Кабельный ввод для гнезда D*

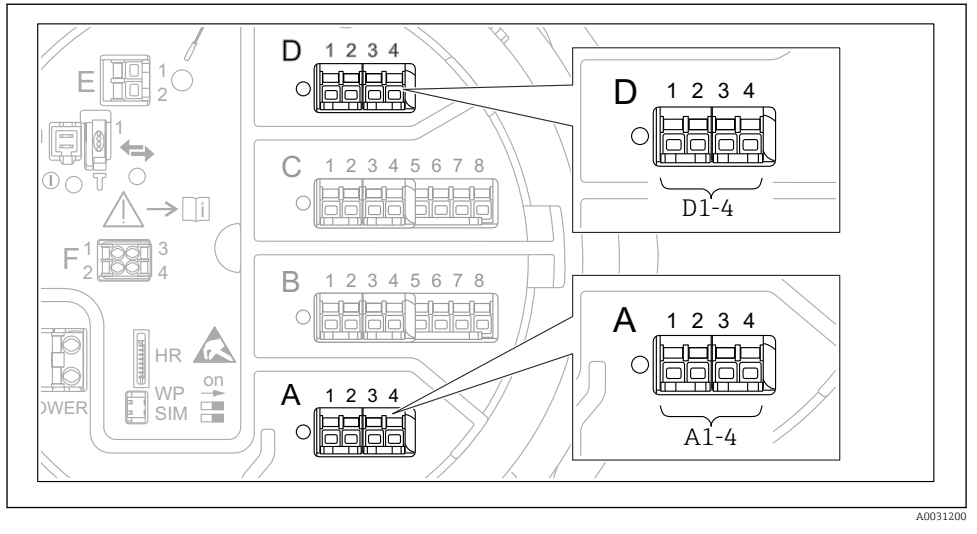

6.1.5 Клеммы модуля Modbus, модуля V1 или модуля WM550

 *11 Обозначение модулей Modbus, V1 или WM550 (примеры). В зависимости от исполнения прибора данные модули могут находиться в гнезде B или C.*

В зависимости от исполнения прибора модуль Modbus и (или) V1 или WM550 может находиться в разных гнездах клеммного отсека. В меню управления интерфейсы Modbus и V1 или WM550 привязаны к соответствующим гнездам и клеммам данных гнезд: A1-4, B1-4, C1-4, D1-4.

### Клеммы модуля Modbus

Обозначение модуля в меню управления: Modbus X1-4 (X = A, B, C или D).  $\bullet$  X1  $^{1)}$ 

- Название клеммы: S.
- Описание: экран кабеля через конденсатор соединяется с заземлением.
- $\bullet$  X<sub>2</sub><sup>1</sup>)
	- Название клеммы: 0V.
	- Описание: общее опорное напряжение.
- $\bullet$  X3<sup>1)</sup>
	- Название клеммы: B-.
	- Описание: провод неинвертируемого сигнала.
- $\bullet$  X4<sup>1)</sup>
	- Название клеммы: A+.
	- Описание: провод инвертируемого сигнала.

<sup>1)</sup> Здесь символ X обозначает одно из гнезд, A, B, C или D.
# Клеммы модуля V1 и WM550

Обозначение модуля в меню управления: V1 X1-4 или WM550 X1-4; (X = A, B, C или D).

- $\bullet$  X1  $^{2)}$ 
	- Название клеммы: S.
	- Описание: экран кабеля через конденсатор соединяется с заземлением.
- $\bullet$  X2.<sup>1)</sup>
	- Название клеммы: -.
	- Описание: не подключено.
- $x 3^{1}$ 
	- Название клеммы: B-.
	- Описание: сигнал контура протокола (-).
- $\bullet$  X4<sup>1)</sup>
	- Название клеммы: A+.
	- Описание: сигнал контура протокола (+).

<sup>2)</sup> Здесь символ X обозначает одно из гнезд, A, B, C или D.

### 6.1.6 Подключение модуля аналогового ввода/вывода для работы в пассивном режиме

- При работе в пассивном режиме сетевое напряжение для линии связи должно поступать от внешнего источника.
	- Электрическое подключение должно быть выполнено согласно штатному рабочему режиму модуля аналогового ввода/вывода; см. следующие чертежи.

"Режим работы" = "4..20мА выход" или "HART подч.устр-во+4..20мА выход"

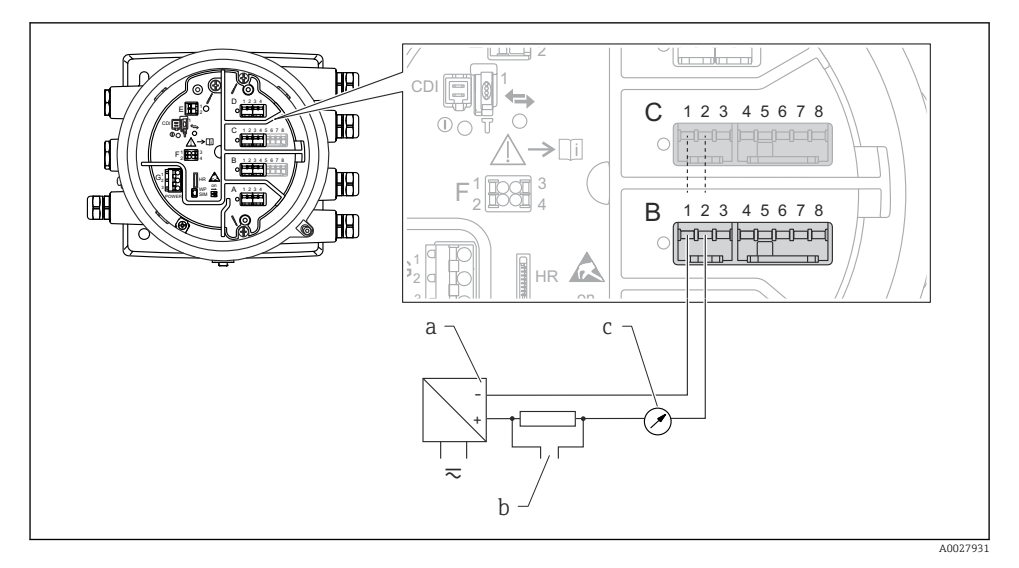

 *12 Использование модуля аналогового ввода/вывода в режиме пассивного выхода*

- *a Источник питания*
- *b Выход сигнала HART*
- *c Анализ аналогового сигнала*

#### E IL ALLI  $\frac{1}{2}$ استعادتنا 佃 1 CD. D  $\mathcal{C}$ 1 2 3 4 5 6 7 8 E Œ.  $\bigcap$ C ≽∏ī F 1 3 3 3 4 3 2 4 B 昍  $1$   $\overline{R}\cap\overline{\overline{R}}$  3 HR F on A 1 2 3 4 ſR 2 LLXY 4 B 2 3 4  $\frac{1}{\sqrt{1-\frac{1}{2}}}\$ 5 6 7 8 भा  $\Box$ Ċ 1 G G Æ HR on  $\overline{a}$ a – b !†©  $\overline{\sim}$ A0027933

# "Режим работы" = "4..20мА вход" или "HART мастер+4..20мА вход"

- *13 Использование модуля аналогового ввода/вывода в режиме пассивного входа*
- *a Источник питания*

*b Внешнее устройство с выходным сигналом 4...20 мА и/или HART*

# "Режим работы" = "Главный модуль HART"

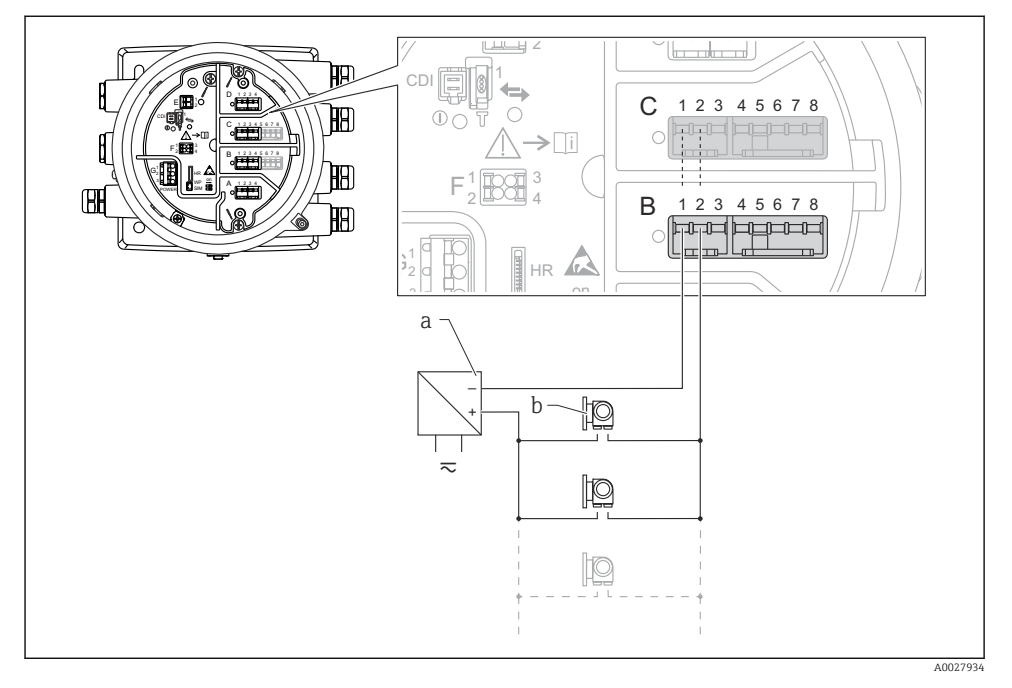

- *14 Использование модуля аналогового ввода/вывода в режиме пассивного ведущего устройства HART*
- *a Источник питания*
- *b Не более 6 внешних устройств с выходным сигналом HART*

# 6.1.7 Подключение модуля аналогового ввода/вывода для работы в активном режиме

- При работе в активном режиме сетевое напряжение для линии связи поступает от самого прибора. Внешний источник питания не требуется.
	- Электрическое подключение должно быть выполнено согласно штатному рабочему режиму модуля аналогового ввода/вывода; см. следующие чертежи.
- Максимально допустимое потребление тока подключенными устройствами HART: 24 мА
	- (по 4 мА на каждое устройство, если подключено 6 устройств).
	- Выходное напряжение модуля Ex-d: от 17,0 В при 4 мА до 10,5 В при 22 мА.
	- Выходное напряжение модуля Ex-ia: от 18,5 В при 4 мА до 12,5 В при 22 мА.

# "Режим работы" = "4..20мА выход" или "HART подч.устр-во+4..20мА выход"

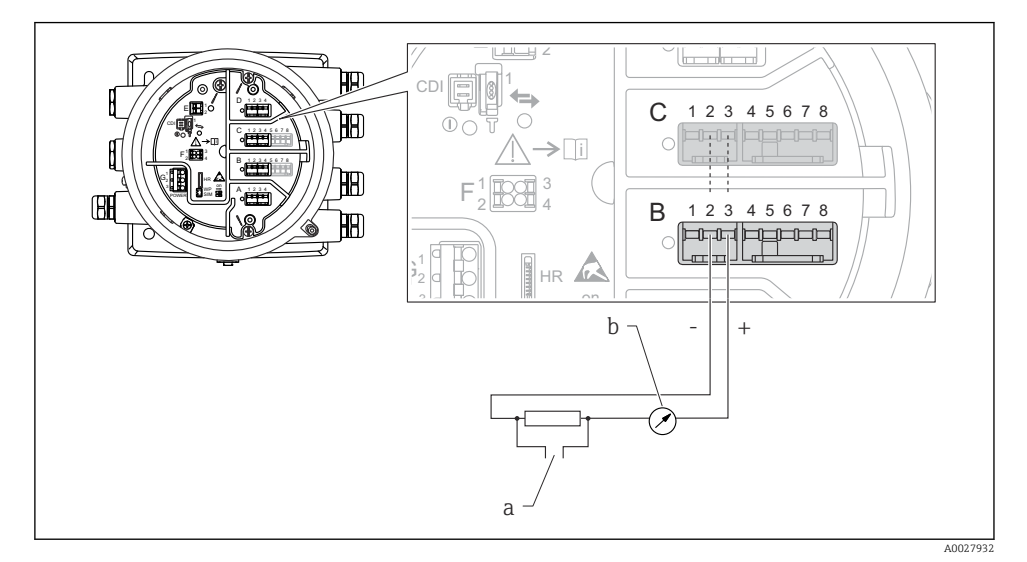

 *15 Использование модуля аналогового ввода/вывода в режиме активного выхода*

- *a Выход сигнала HART*
- *b Анализ аналогового сигнала*

# "Режим работы" = "4..20мА вход" или "HART мастер+4..20мА вход"

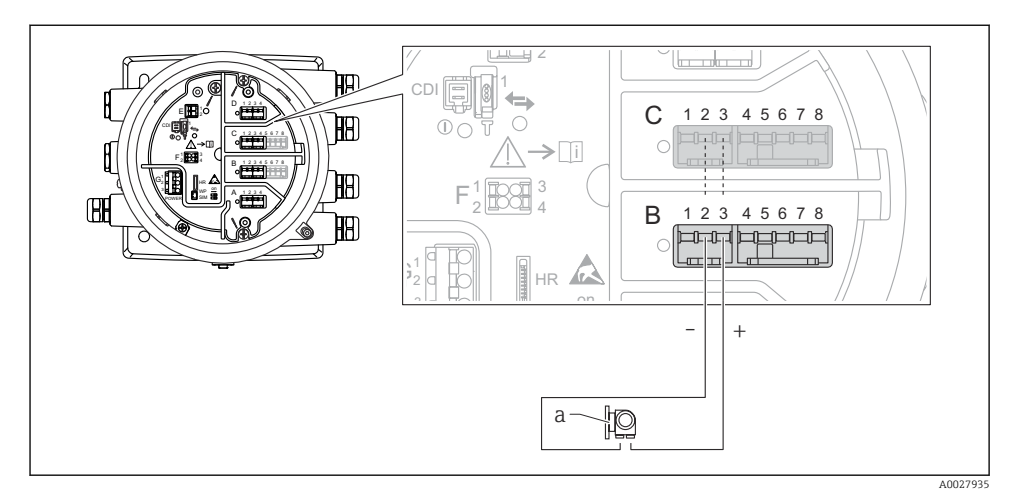

 *16 Использование модуля аналогового ввода/вывода в режиме активного входа*

*a Внешнее устройство с выходным сигналом 4...20 мА и/или HART*

# "Режим работы" = "Главный модуль HART"

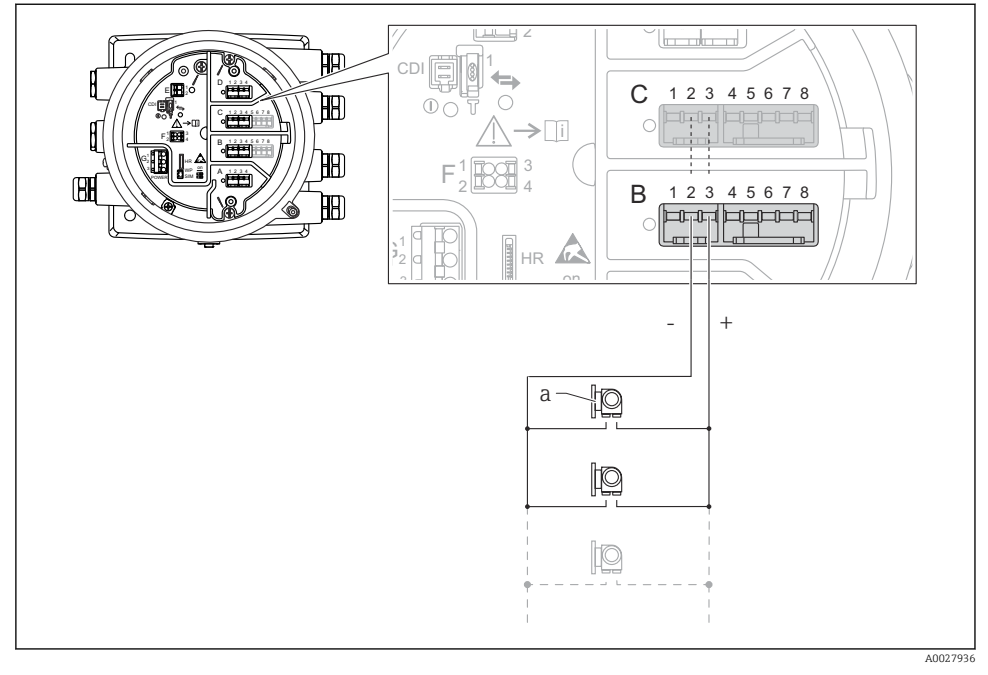

 *17 Использование модуля аналогового ввода/вывода в режиме активного ведущего устройства HART*

*a Не более 6 внешних устройств с выходным сигналом HART*

Максимально допустимое потребление тока всеми подключенными устройствами H HART составляет 24 мА (по 4 мАна каждое устройство, если подключено 6 устройств).

#### 6.1.8 Подключение термометра сопротивления

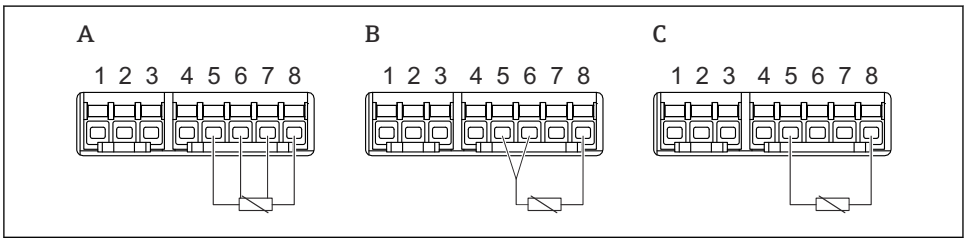

A0026371

- *A 4-проводное подключение термометра сопротивления*
- *B 3-проводное подключение термометра сопротивления*

*C 2-проводное подключение термометра сопротивления*

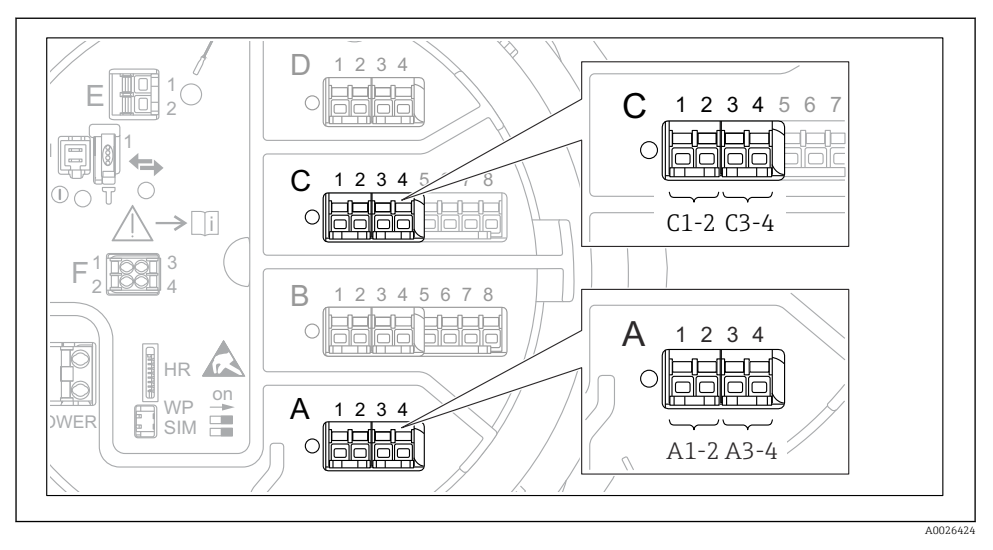

#### 6.1.9 Клеммы модуля цифрового ввода/вывода

 *18 Обозначение цифровых входов и выходов (примеры)*

- Каждый модуль цифрового ввода/вывода реализует два входа или два выхода.
- В меню управления каждому входу или выходу назначается соответствующее гнездо и две клеммы в данном гнезде. Например, обозначение A1-2 соответствует клеммам 1 и 2 гнезда A. То же относится к гнездам B, C и D, если в них находятся модули цифрового ввода/вывода.
- Для каждой из данных клеммных пар можно выбрать в меню управления следующие рабочие режимы:
	- деактивация;
	- пассивный выход;
	- пассивный вход;
	- активный вход.

# 6.2 Требования, предъявляемые к подключению

#### 6.2.1 Спецификация кабелей

#### Клеммы

#### Поперечное сечение проводника 0,2 до 2,5 мм<sup>2</sup> (24 до 13 AWG).

Используйте клеммы с функцией «сигнал и источник питания».

- Пружинные клеммы (NMx8x-xx1...)
- Винтовые клеммы (NMx8x-xx2...)

#### Поперечное сечение проводника не более 2,5 мм<sup>2</sup> (13 AWG).

Используйте для клемм с функцией «клемма заземления» в клеммном отсеке.

#### Поперечное сечение проводника не более 4 мм<sup>2</sup> (11 AWG).

Используйте для клемм с функцией «клемма заземления» на корпусе.

#### Сеть питания

Стандартный кабель прибора подходит для сети питания.

#### Коммуникационная линия HART

- Обычного кабеля достаточно, если используется только аналоговый сигнал.
- При использовании протокола HART рекомендуется применять экранированный кабель. Учитывайте концепцию заземления системы.

#### Коммуникационная линия Modbus

- Соблюдайте предписания в отношении кабеля, разработанные телекоммуникационной ассоциацией, TIA-485-A.
- Дополнительные условия: используйте экранированный кабель.

#### Коммуникационная линия V1

- 2-жильная витая пара с экраном или без экрана
- Сопротивление одиночного кабеля: ≤ 120 Ом
- $\blacksquare$  Емкость между проводами:  $\leq 0.3$  мк $\Phi$

# 6.3 Обеспечение требуемой степени защиты

Чтобы обеспечить требуемую степень защиты, после электрического подключения выполните описанные ниже процедуры:

- 1. Убедитесь в том, что уплотнения корпуса чистые и закреплены правильно. При необходимости просушите, очистите или замените уплотнения.
- 2. Затяните все винты на корпусе и прикрутите крышки.
- 3. Плотно затяните кабельные уплотнения.
- 4. Во избежание проникновения влаги через кабельный ввод следует проложить кабель так, чтобы он образовал обращенную вниз петлю («водяную ловушку») перед кабельным вводом.

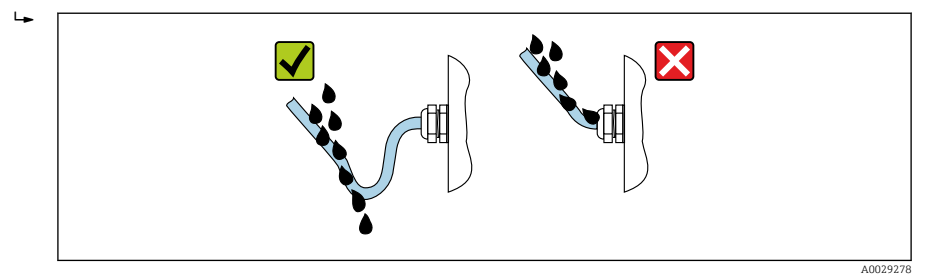

5. Вставьте заглушки, соответствующие классу безопасности прибора (например, Ex d/ XP).

# 7 Ввод в эксплуатацию

# 7.1 Методы управления

#### 7.1.1 Управление с помощью местного дисплея

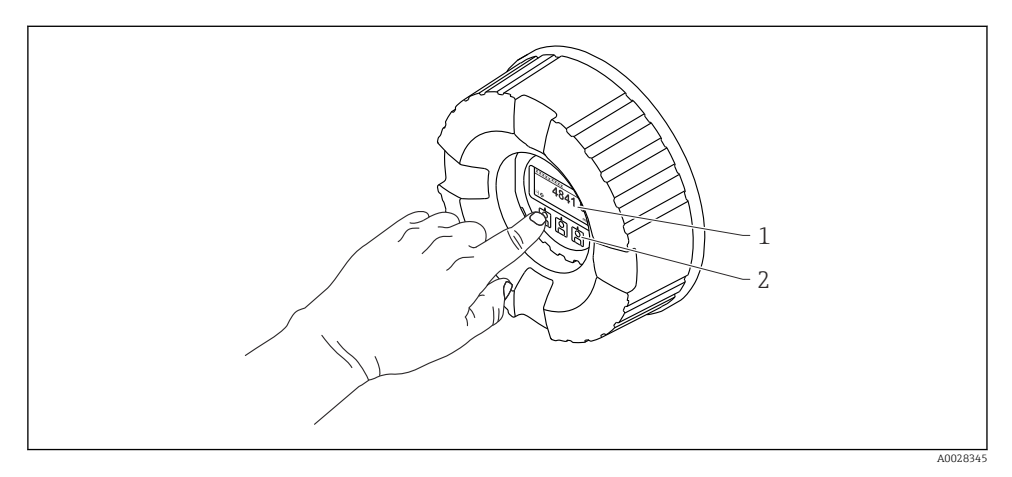

 *19 Дисплей и элементы управления*

- *1 Жидкокристаллический дисплей (ЖК-дисплей)*
- *2 Оптические кнопки, с возможностью управления через стекло крышки. При использовании прибора без стекла крышки достаточно поднести палец к оптическому датчику для активации. Не нажимайте сильно.*

#### Стандартное окно (индикация измеренного значения)

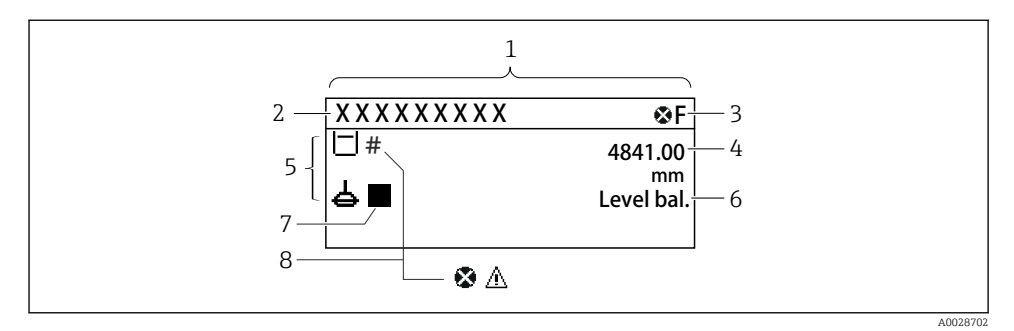

 *20 Типичный внешний вид основного экрана (индикация измеренного значения)*

- *1 Дисплей*
- *2 Обозначение прибора*
- *3 Строка состояния*
- *4 Область индикации измеренных значений*
- *5 Область индикации измеренного значения и символов состояния*
- *6 Индикация состояния процесса измерения*
- *7 Символ состояния процесса измерения*
- *8 Символ состояния измеренного значения*

Значение отображаемых символов: см. руководство по эксплуатации (BA) прибора.

#### Окно навигации (меню управления)

Для доступа к меню управления (окну навигации) выполните следующие действия:

- 1. При отображении стандартного окна нажмите кнопку E и удерживайте ее нажатой не менее двух секунд.
	- Появится контекстное меню.
- 2. Выбор Блокировка кнопок выкл. в контекстном меню и подтвердите выбор нажатием кнопки E.
- 3. Еще раз нажмите кнопку E для перехода к меню управления.

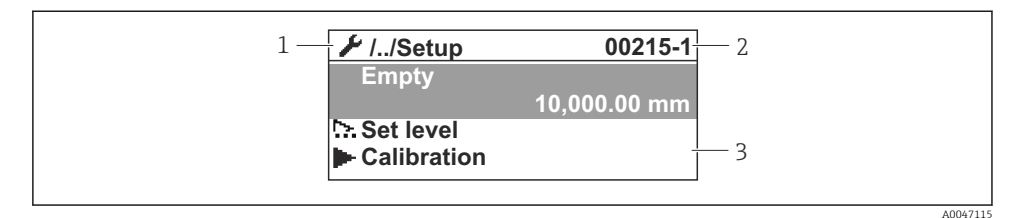

 *21 Окно навигации*

- *1 Текущее подменю или мастер*
- *2 Код быстрого доступа*
- *3 Область навигации на дисплее*

# 7.1.2 Управление посредством сервисного интерфейса и ПО FieldCare/DeviceCare

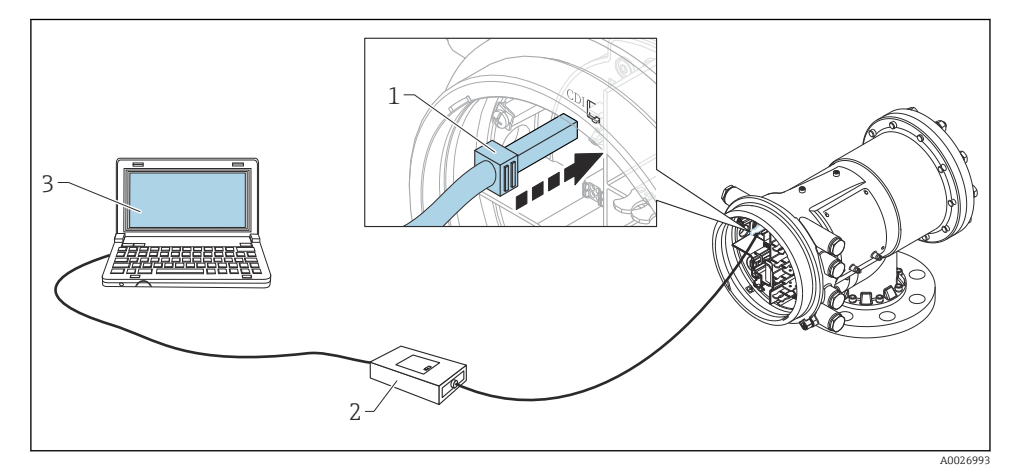

 *22 Управление посредством сервисного интерфейса*

- *1 Сервисный интерфейс (CDI, Endress+Hauser Common Data Interface)*
- *2 Commubox FXA291*
- *3 Компьютер с программным обеспечением FieldCare и CDI Communication FXA291 COM DTM*

# 7.2 Термины, связанные с измерением в резервуаре

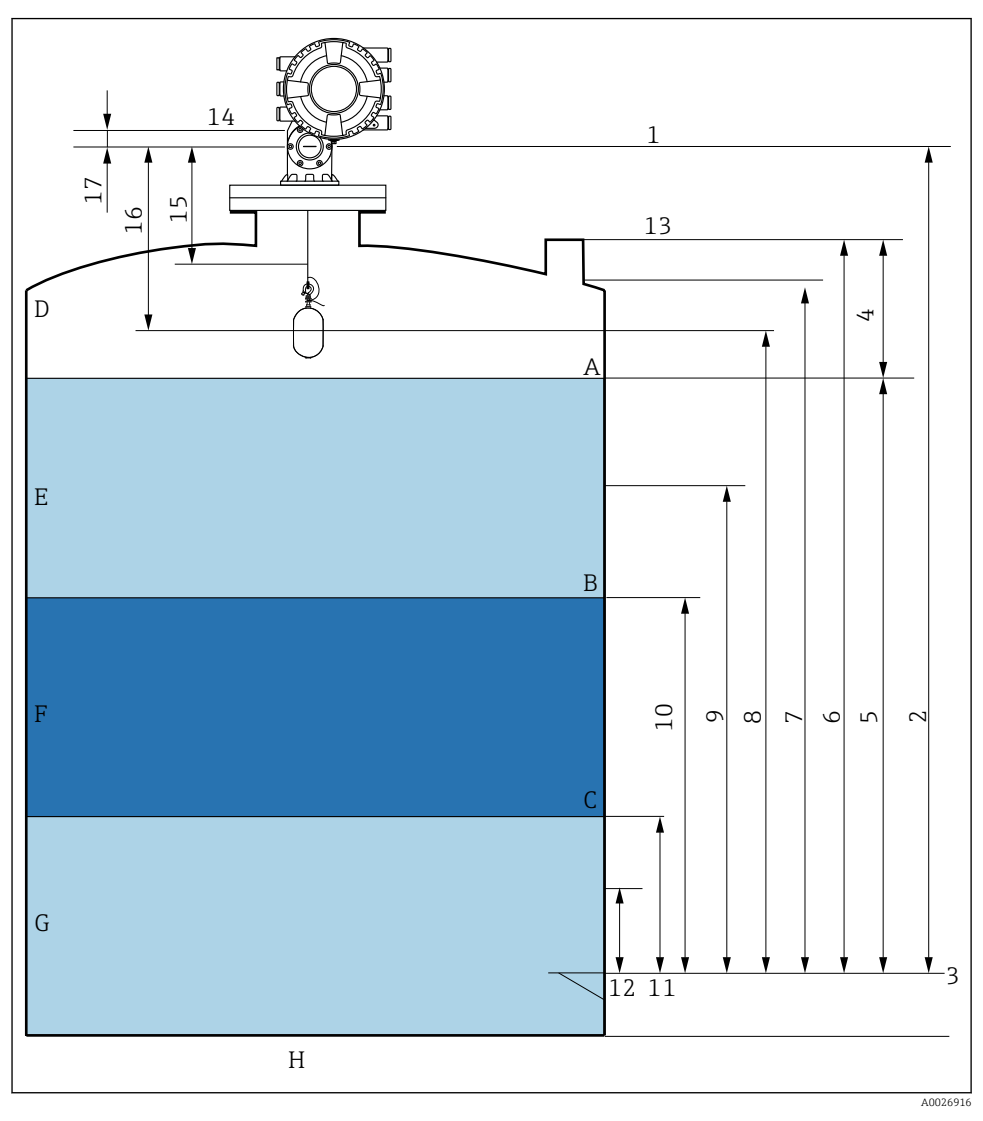

 *23 Термины, связанные с монтажом прибора NMS8x (например, NMS81)*

- *A Уровень жидкости*
- *B Верхняя граница раздела фаз*
- *C Нижняя граница раздела фаз*
- *D Газовая фаза*
- *E Верхняя фаза*
- *F Промежуточная фаза*
- *G Нижняя фаза*
- *H Дно резервуара*
- *1 Высота отсчета для измерения*
- *2 Пустой*
- *3 Базовая плоскость*
- *4 Пустота в резервуаре*
- *5 Уровень в резервуаре*
- *6 Реф.высота резервуара*
- *7 Верхний уровень остановки*
- *8 Позиция поплавка*
- *9 Уровень в режиме ождания*
- *10 Верхний межфазный уровень*
- *11 Нижний межфазный уровень*
- *12 Ниж.уровень остановки*
- *13 Точка отсчета начала погружения*
- *14 Механический упор*
- *15 Зона медленного подъема*
- *16 Расстояние*
- *17 Положение отсчета*

# 7.3 Начальные параметры

В зависимости от характеристик прибора NMS8x необходимость в некоторых начальных параметрах может отсутствовать.

#### 7.3.1 Настройка языка дисплея

#### Настройка языка дисплея с помощью дисплея

- 1. При отображении стандартного окна () нажмите кнопку E. При необходимости выберите Блокировка кнопок выкл. в контекстном меню и нажмите кнопку E еще раз.
	- Будет отображено меню Language.
- 2. Откройте меню Language и выберите язык дисплея.

#### Настройка языка дисплея посредством управляющей программы (например, FieldCare)

- 1. Перейдите по пути: Настройка → Расширенная настройка → Дисплей → Language
- 2. Выберите язык дисплея.

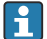

Эта настройка применяется только к языку дисплея. Чтобы установить язык с помощью программного обеспечения, используйте функцию установки языка управляющей программы FieldCare или DeviceCare соответственно.

#### 7.3.2 Установка часов реального времени

#### Установка часов реального времени посредством дисплея

- 1. Перейдите по пути: Настройка → Расширенная настройка → Дата / время → Установить дату
- 2. Установите текущую дату и время на часах реального времени с помощью следующих параметров: Year, Month, Day, Hour, Minutes.

#### Установка часов реального времени с помощью управляющей программы (например, FieldCare)

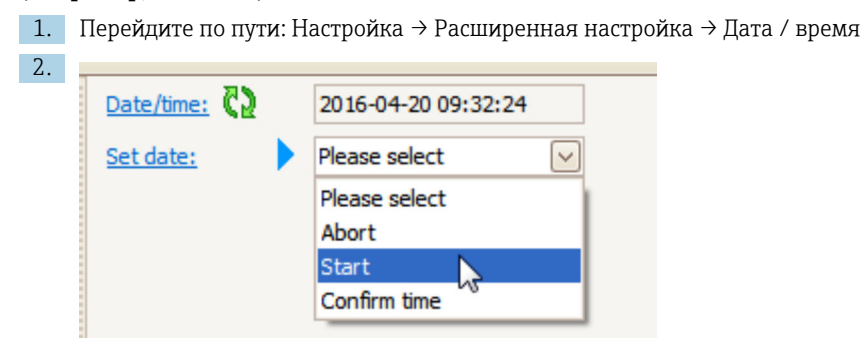

В параметре Установить дату выберите Старт.

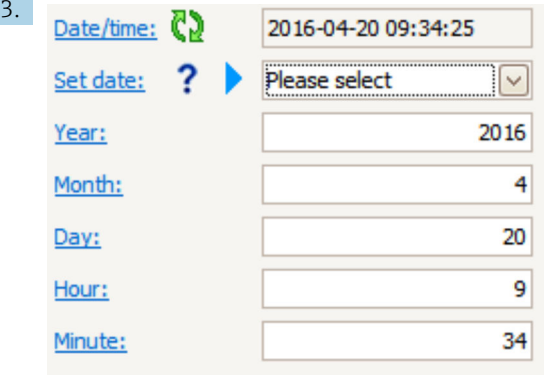

Установите текущую дату и время с помощью следующих параметров: Year, Month, Day, Hour, Minutes.

I

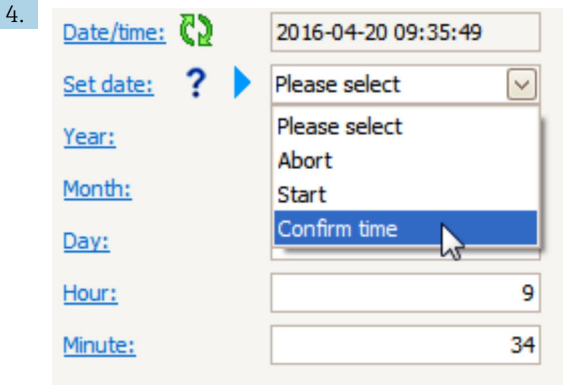

В параметре Установить дату выберите Confirm time.

На часах реального времени будут установлены текущая дата и время.

# 7.4 Калибровка

После установки или замены прибора NMS8x или его компонентов (датчика, блока преобразования, барабана с тросом или измерительного троса) необходимо выполнить следующие калибровки в следующем порядке.

- 1. Калибровка датчика
- 2. Калибровка начального уровня
- 3. Калибровка барабана

Выполнение некоторых процедур калибровки может не понадобиться в зависимости от особенностей установки, регулировки или замены прибора (см. следующую таблицу).

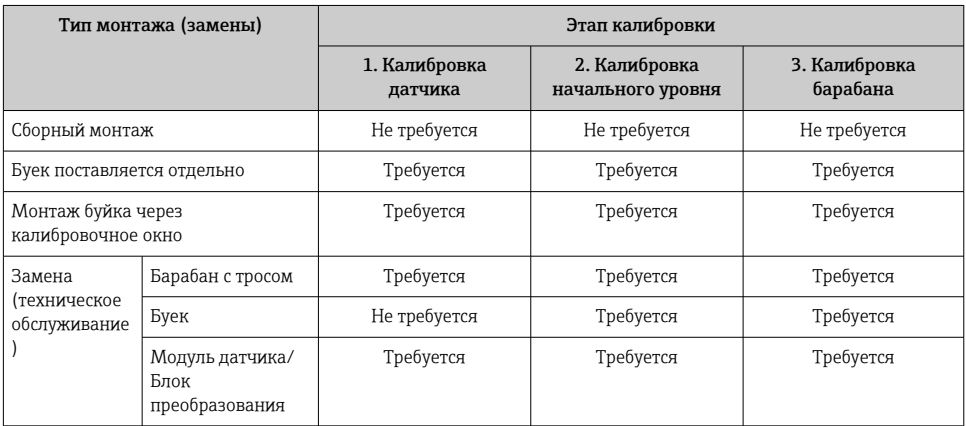

# 7.4.1 Проверка буйка и барабана с тросом

Прежде чем монтировать прибор NMS8x, убедитесь в том, что перечисленные ниже данные буйка и барабана с тросом, напечатанные на заводской табличке, совпадают с данными, которые запрограммированы в приборе.

# Параметры для подтверждения

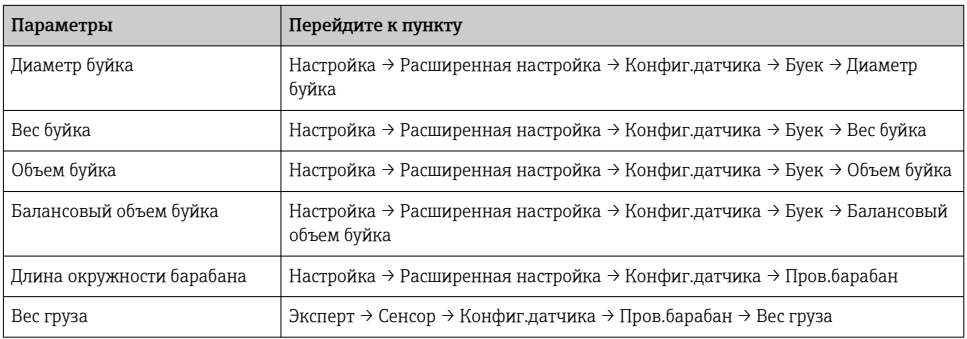

#### Подтверждение данных

#### Процедура подтверждения данных

- 1. Проверьте совпадение фактических значений диаметра, массы, объема и балансового объема буйка с параметрами Диаметр буйка, Вес буйка, Объем буйка и Балансовый объем буйка.
- 2. Проверьте совпадение фактической окружности барабана и массы троса с параметрами Длина окружности барабана и Вес груза.

На этом процедура подтверждения данных заканчивается.

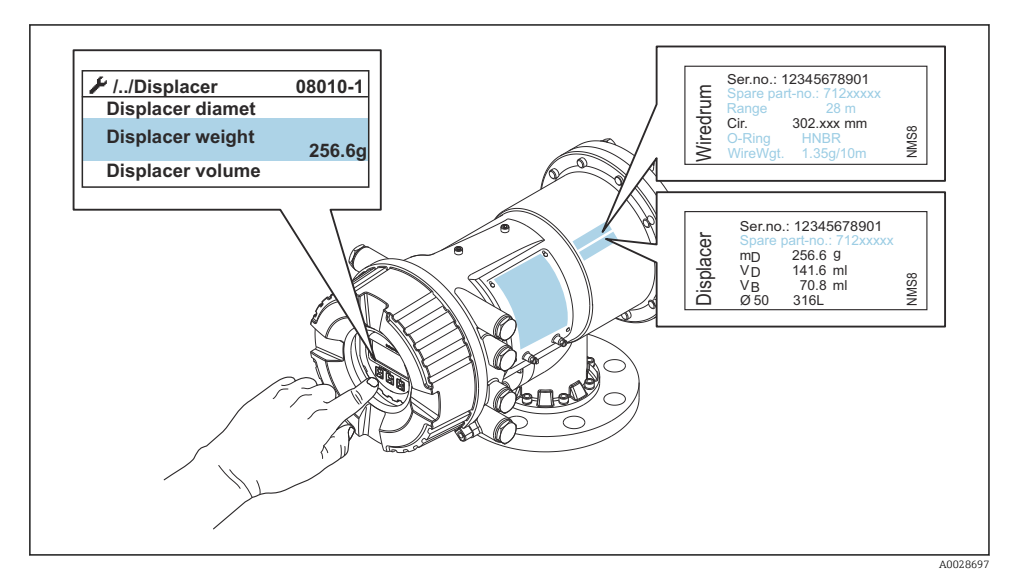

 *24 Подтверждение данных*

### 7.4.2 Перемещение буйка

Управление перемещением буйка является дополнительной опцией: ее можно использовать для изменения текущего положения буйка с целью более удобного выполнения процедур калибровки.

- 1. Убедитесь, что упор барабана с тросом снят.
- 2. Перейдите к пункту Настройка → Калибровка → Переместить поплавок → Переместить дистанцию
- 3. Укажите расстояние относительного перемещения для параметра Переместить дистанцию.
- 4. Выберите вариант Движ.вниз или Движ.вверх.
- 5. Выберите Да.

На этом процедура ввода команд перемещения буйка заканчивается.

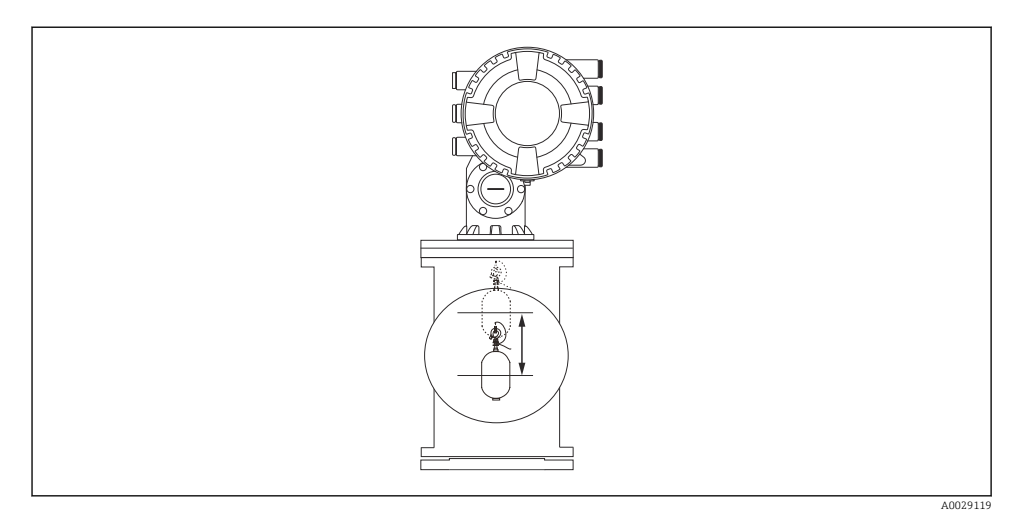

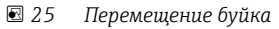

# 7.4.3 Калибровка датчика

Калибровка датчика позволяет отрегулировать режим весового измерения для блока преобразования. Данная калибровка состоит из следующих этапов:

- калибровка нуля АЦП;
- калибровка смещения АЦП;
- калибровка шкалы АЦП.

Для калибровки уравновешивающего груза АЦП можно использовать 0 г или уравновешивающий груз (от 0 до 100 г).

Для измерения плотности не рекомендуется использовать уравновешивающий груз 0 г.

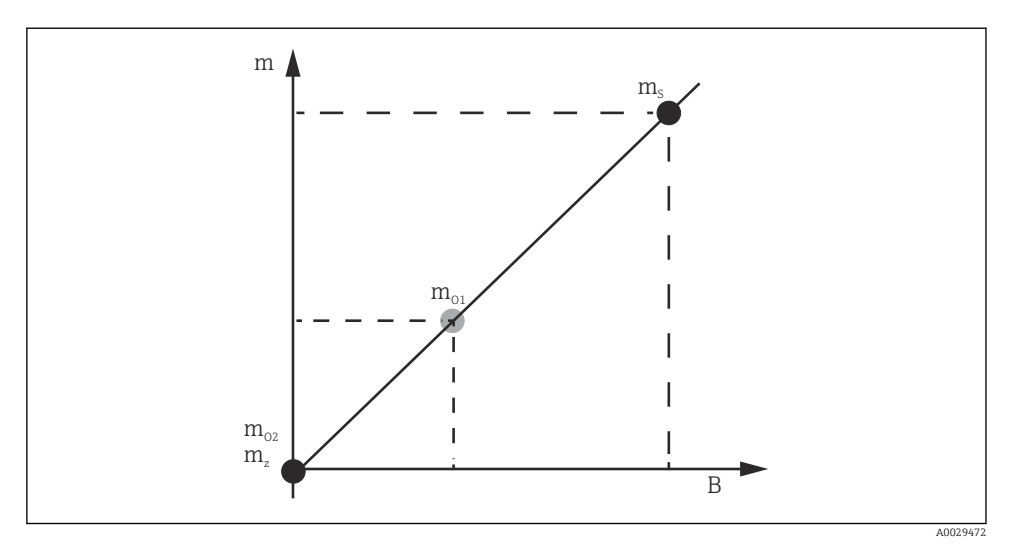

 *26 Концепция калибровки датчика*

- *m Масса буйка*
- *B Двоичное значение аналого-цифрового преобразователя (АЦП)*
- $m_S$  *Весовая шкала*
- *mo1 Уравновешивающий груз рекомендуется в случае 0 до 100 г (50 г)*
- *mo2 Уравновешивающий груз 0 г*
- *m<sup>z</sup> Нулевая масса*

# Процедура калибровки

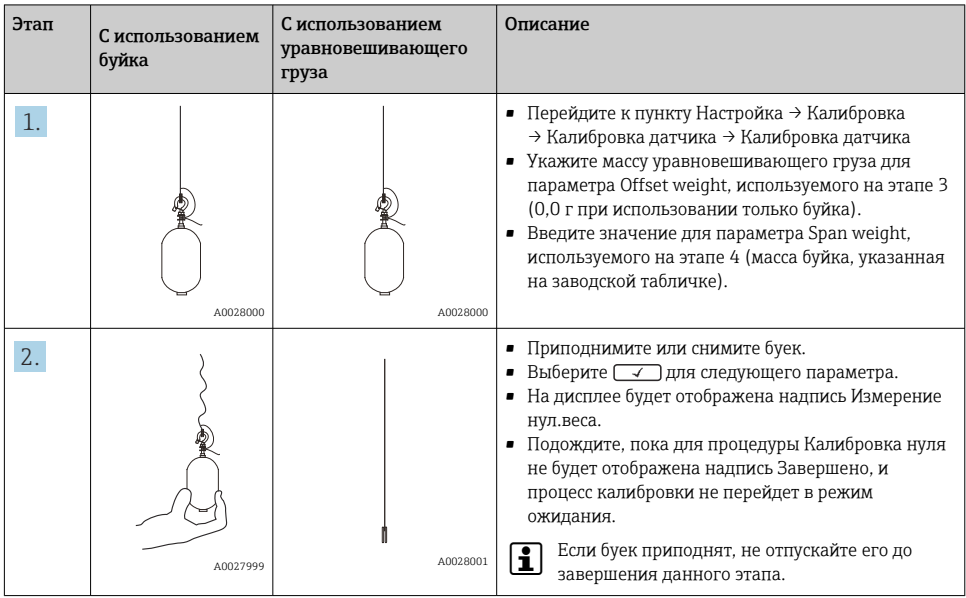

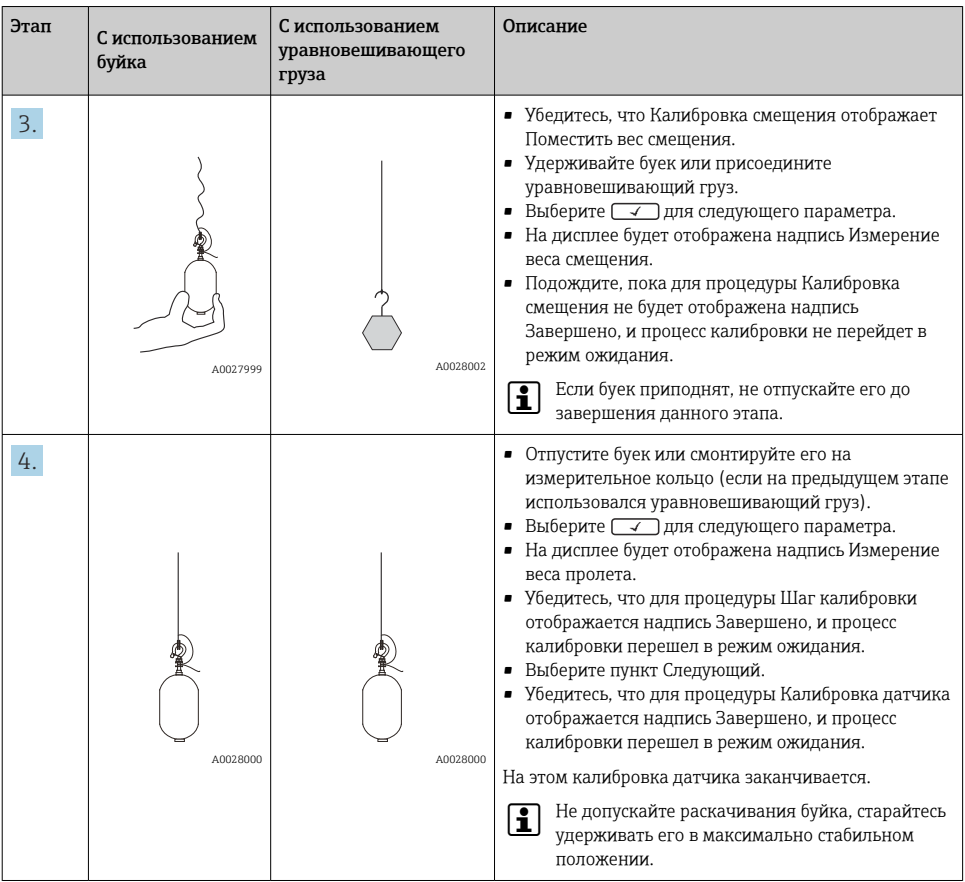

#### 7.4.4 Калибровка начального уровня

Калибровка начального уровня используется для настройки длины опускания буйка до механического упора, при которой уровень в резервуаре считается нулевым.

- 1. Перейдите к пункту Настройка → Калибровка → Эталон. калибровка → Эталон.калибровка
- 2. Выберите Старт.
- 3. Проверьте начальный уровень (например, 70 мм (2,76 дюйм)).
	- Начальный уровень устанавливается перед поставкой прибора.
- 4. Убедитесь в том, что буек правильно закреплен на измерительном тросе.
- 5. Калибровка начального уровня начинается автоматически.

На этом калибровка начального уровня заканчивается.

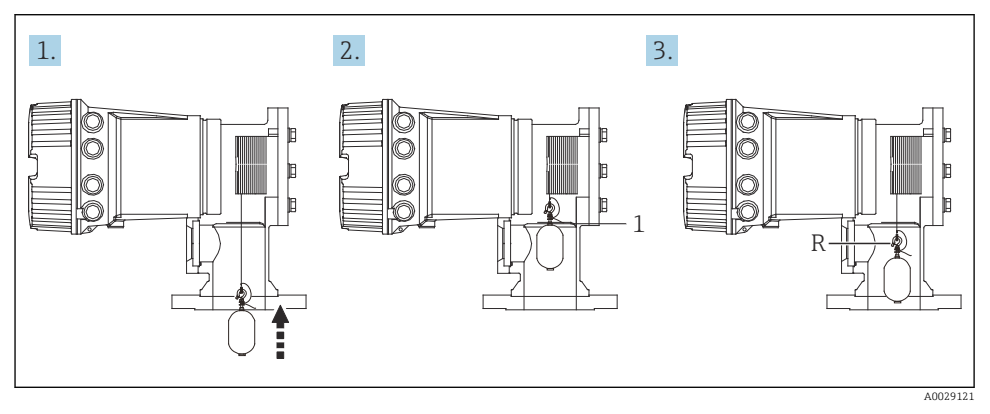

 *27 Последовательность калибровки начального уровня*

- *1 Механический упор*
- *R Начальный уровень*

#### 7.4.5 Калибровка барабана

- 1. Перейдите к пункту Настройка → Калибровка → Калибровка барабана → Калибровка барабана
- 2. Обеспечьте расстояние 500 мм (19,69 дюйм) или более от нижней части буйка до поверхности жидкости.
- 3. Убедитесь в том, что масса буйка для параметра Установить верхний вес указана верно.
- 4. Выберите пункт Старт.
	- Калибровка барабана начинается автоматически. При калибровке барабана происходит запись пятидесяти точек, что занимает примерно одиннадцать минут.
- 5. Выберите вариант Нет, как обычно для параметра Создать ниж.таблицу.
	- Для создания нижней таблицы для отдельных сфер эксплуатации выберите вариант Да и используйте груз 50 г.

На этом калибровка барабана завершается.

Чтобы отменить любую калибровку, одновременно нажмите кнопки  $\boxminus$  +  $\boxplus$ . Если отменить калибровку барабана при формировании новой таблицы, то прежняя таблица остается в силе. Если сформировать новую таблицу не удастся вследствие механического препятствия, прибор NMS8x не примет новую таблицу и выдаст сообщение об ошибке.

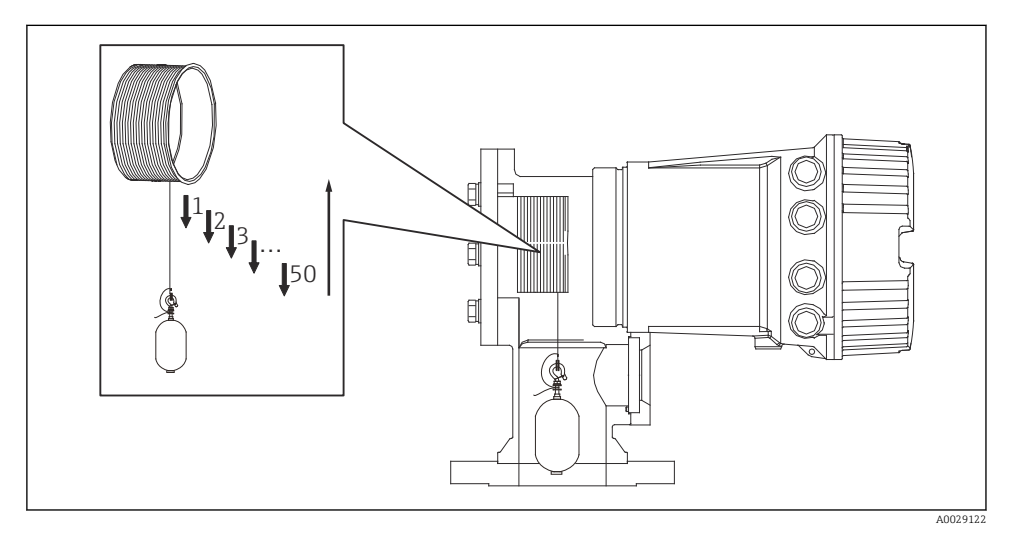

 *28 Формирование таблицы для барабана*

### 7.4.6 Проверка перед вводом в эксплуатацию

Данная процедура используется для того, чтобы подтвердить надлежащее выполнение всех процедур калибровки.

Проверка перед вводом в эксплуатацию начинается с того места, где была выполнена предыдущая калибровка барабана. Выполните калибровку барабана, если начальный уровень был изменен.

При пропуске процедуры калибровки барабана необходимо убедиться в отсутствии препятствий или мешающих предметов, прежде чем приступать к проверке перед вводом в эксплуатацию.

Проверка перед вводом в эксплуатацию состоит из следующих одиннадцати этапов.

Пункты проверки перед вводом в эксплуатацию должны выполняться в следующем порядке.

- Масса буйка в первой точке находится в пределах порогового значения (в пределах заданного значения:5 г (0,01 фунт)).
- Выбираются десять точек из пятидесяти, когда создавалась предыдущая таблица для барабана, и сравниваются с результатом текущей таблицы массы, после чего обнаруженная масса будет подтверждена.
- Убедитесь, что масса буйка находится в пределах порогового значения (в пределах заданного значения: 5 г (0,01 фунт)) в каждой точке.

Если за десять этапов масса буйка превысит пороговое значение, то проверка перед вводом в эксплуатацию прекращается, а состояние измерения изменяется на "Стоп".

Чтобы продолжить измерение уровня, выполните запуск команды измерения.

На последнем этапе подтверждаются следующие три пункта.

- Разница двух соседних точек находится в пределах порогового значения (в пределах заданного значения: 2 г (0,004 фунт)).
- Пиковое значение компенсации в таблице для барабана находится в пределах 20 г (0,04 фунт).
- Максимальное значение компенсации в таблице для барабана находится в пределах 40 г (0,09 фунт).

Во время выполнения проверки перед вводом в эксплуатацию избыточное натяжение не подтверждается.

Перед выполнением калибровки барабана необходимо убедиться, что в месте, где проводилась предыдущая калибровка барабана, нет никаких мешающих предметов.

- 1. Перейдите к пункту Диагностика  $\rightarrow$  Проверка прибора  $\rightarrow$  Проверка пусконаладки → Проверка пусконаладки
- 2. Выберите пункт Старт.
	- Отображается надпись Выполняется, что подтверждает создание таблицы для барабана.
- 3. Выберите пункт Старт.
- 4. Убедитесь, что Проверка пусконаладки отображает Завершено.
- 5. Убедитесь в том, что этап Результат проверки барабана пройден.

На этом процедура проверки перед вводом в эксплуатацию заканчивается.

# 7.5 Настройка выходов

# 7.5.1 Настройка выходов HART

#### Подключение и адресация приборов HART

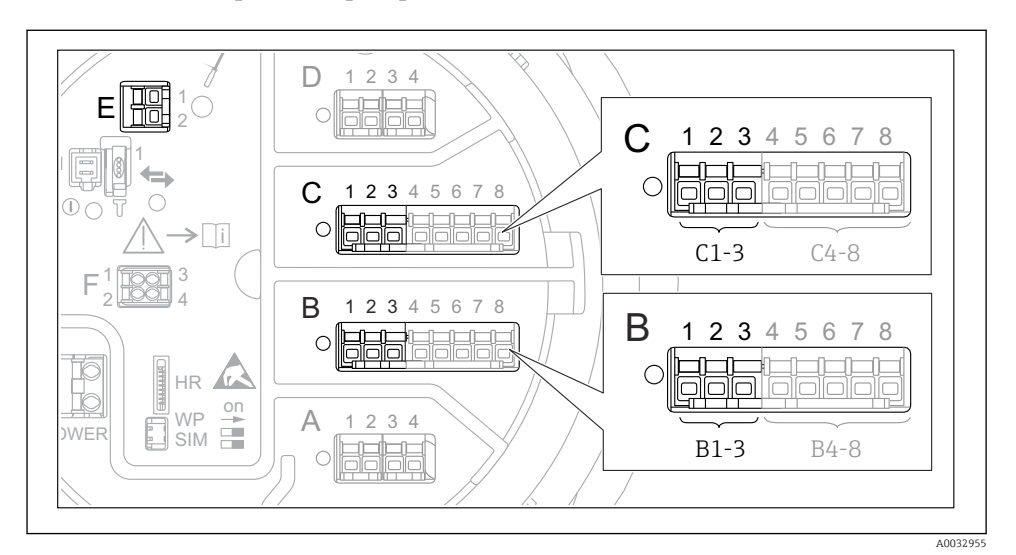

#### *29 Доступные клеммы для цепей HART*

- *B Аналоговый модуль ввода/вывода в гнезде В (наличие зависит от исполнения прибора)*
- *C Аналоговый модуль ввода/вывода в гнезде С (наличие зависит от исполнения прибора)*
- *E Выход HART Ex (имеется на приборах всех исполнений)*

Приборы с интерфейсом HART должны быть настроены и им должны быть назначены уникальные адреса HART через их собственные пользовательские интерфейсы, прежде чем эти приборы будут подключены к полевому преобразователю Proservo NMS8x <sup>3)</sup>.

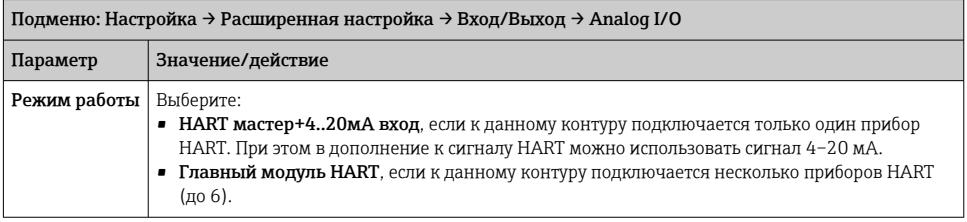

<sup>3)</sup> ПО текущей версии непригодно для работы с приборами HART, которым назначен адрес 0 (ноль).

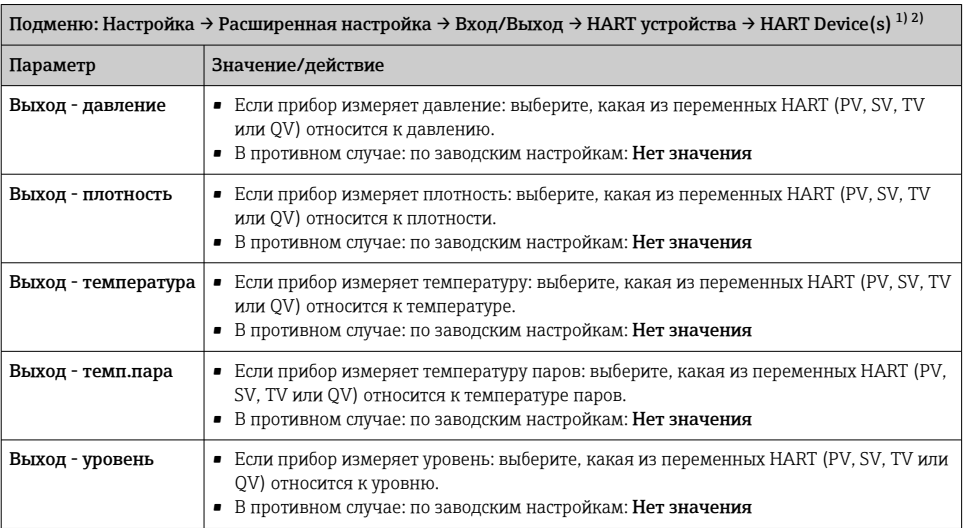

1) Для каждого подключенного устройства HART имеется "HART Device(s)".

2) Эту настройку можно пропустить для подключенных Prothermo NMT5xx и NMT8x или Micropilot FMR5xx, поскольку для этих приборов тип измеряемого значения определяется автоматически.

# 7.5.2 Настройка входов 4–20 мА

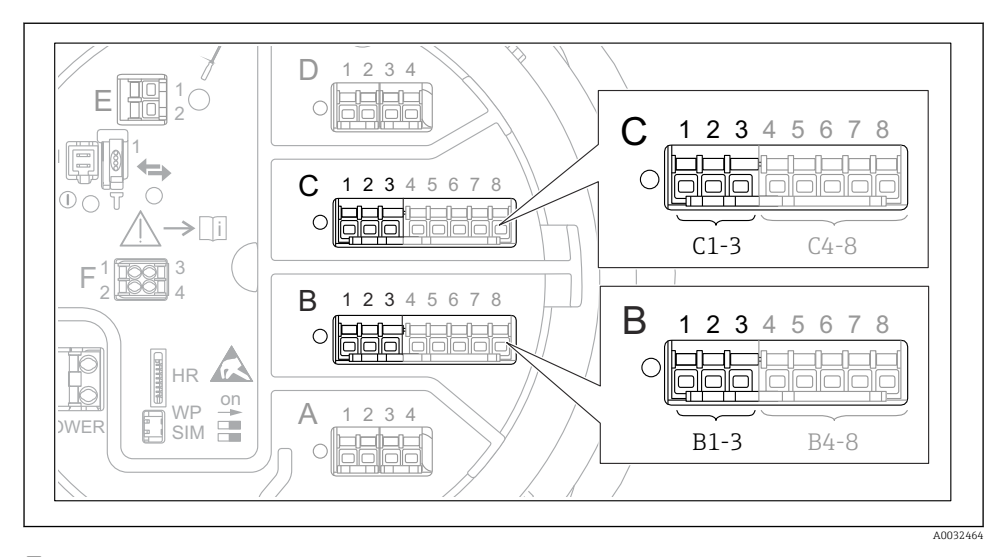

 *30 Возможное расположение аналоговых модулей ввода/вывода, которые могут использоваться в качестве входов 4–20 мА. Код заказа прибора зависит от того, какие из этих модулей фактически присутствуют в приборе.*

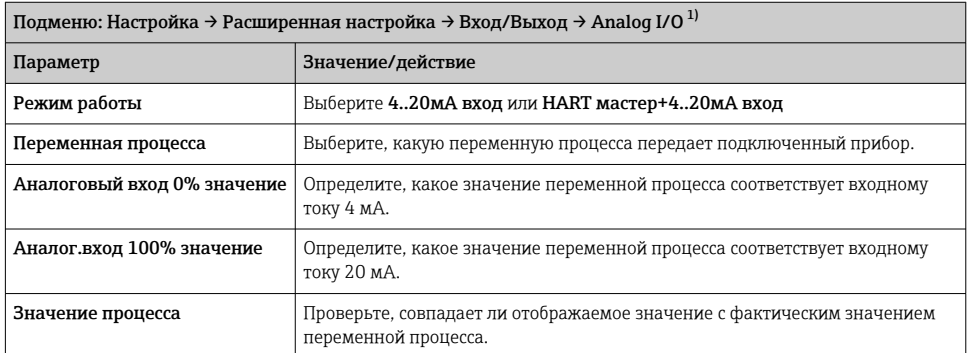

1) Предусмотрено "Analog I/O" для каждого блока аналогового ввода/вывода на приборе.

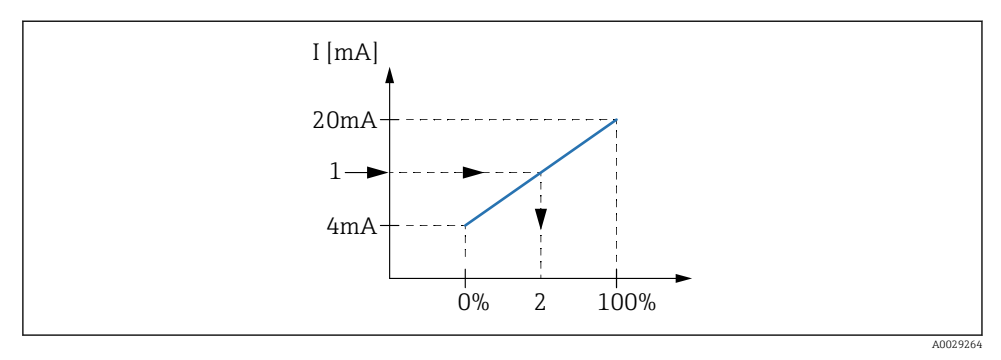

 *31 Масштабирование входа 4–20 мА в соответствии с переменной процесса*

- *1 Входящее значение в мА*
- *2 Значение процесса*

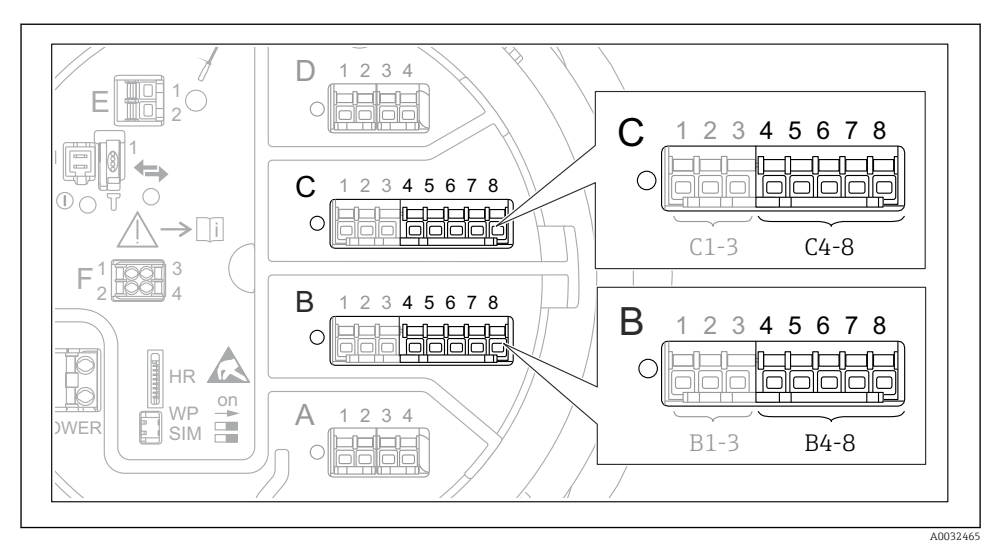

# 7.5.3 Настройка подключенного термометра сопротивления (RTD)

 *32 Возможное расположение аналоговых модулей ввода/вывода, к которым можно подключить термометр сопротивления. Код заказа прибора зависит от того, какие из этих модулей фактически присутствуют в приборе.*

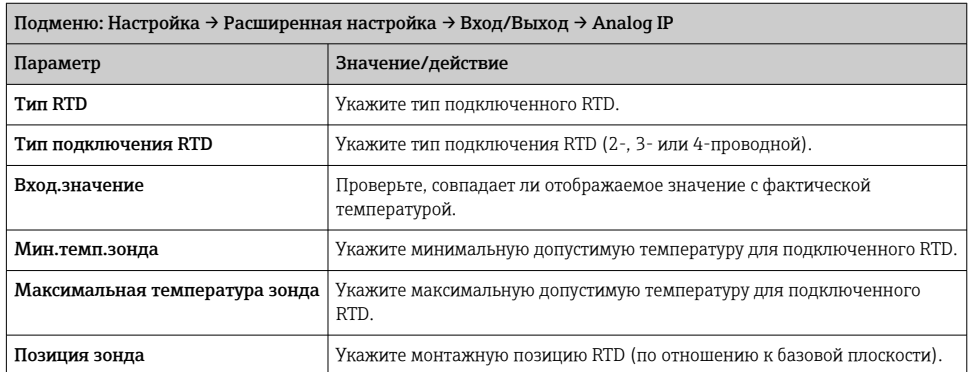

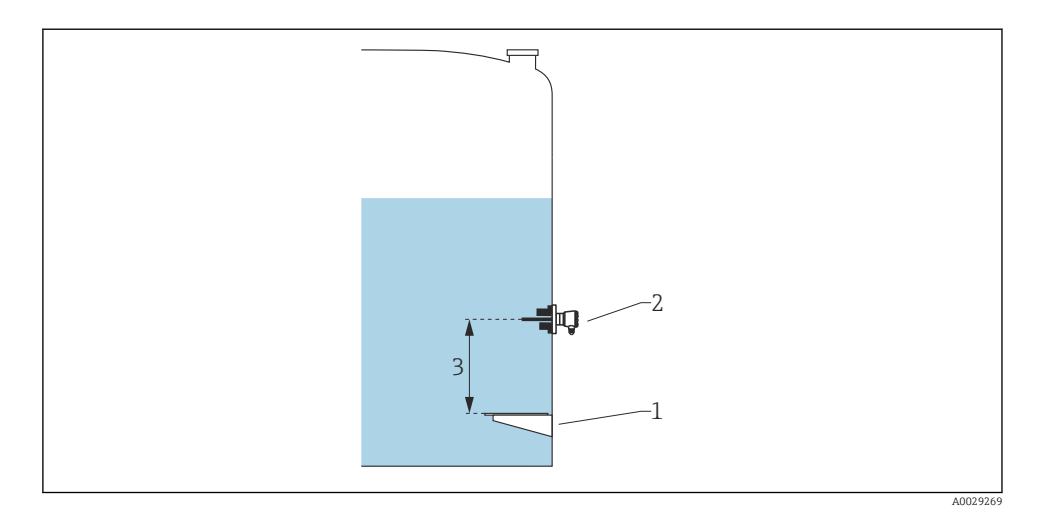

- *Базовая плоскость*
- *Термометр сопротивления*
- *Позиция зонда*

# 7.5.4 Настройка цифровых входов

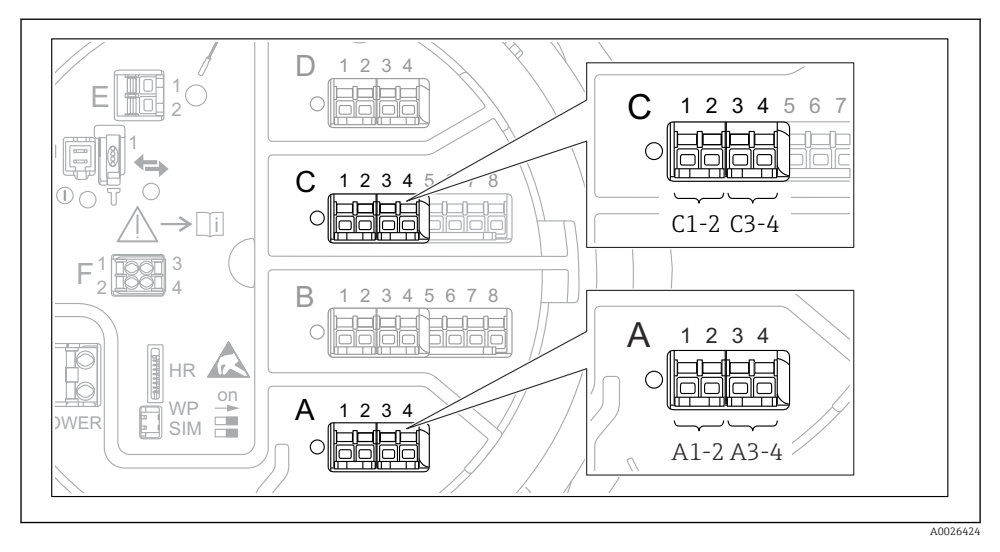

 *33 Возможное расположение цифровых модулей ввода/вывода (примеры); код заказа определяет номер и положение цифровых модулей ввода.*

Для каждого цифрового модуля ввода/вывода в приборе имеется раздел Цифровой Xxx. Символ X обозначает гнездо в клеммном блоке, символы x-x означают клеммы в этом блоке. Наиболее важные параметры в этом подменю – Режим работы и Тип контакта.

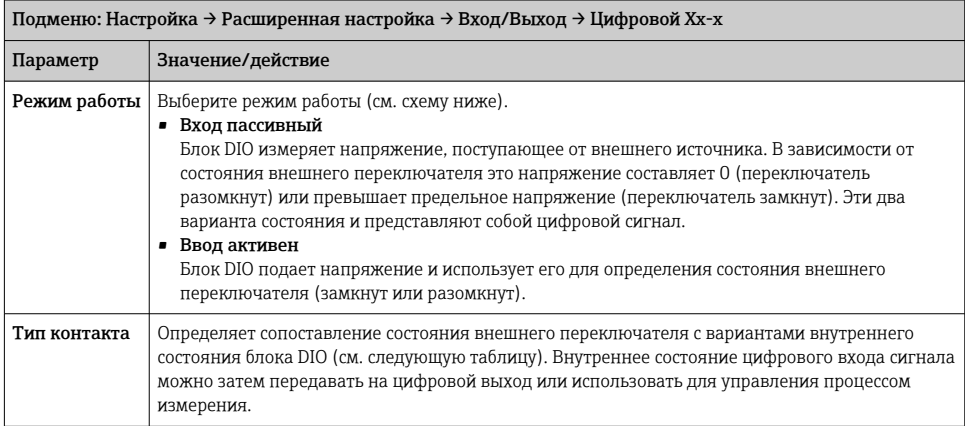

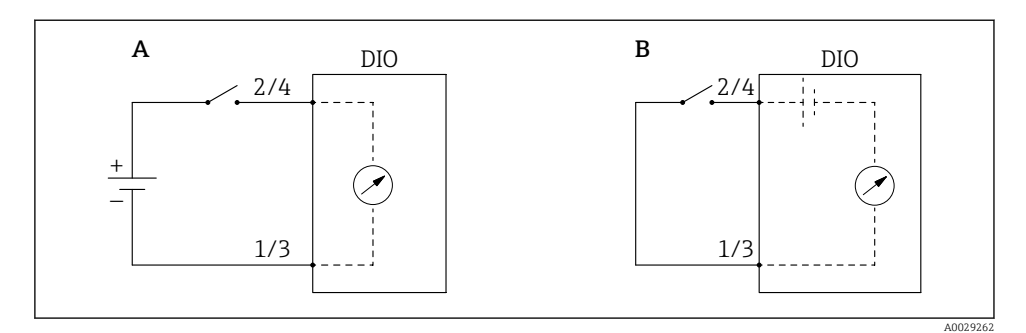

- *A «Режим работы» = «Вход пассивный»*
- *B «Режим работы» = «Ввод активен»*

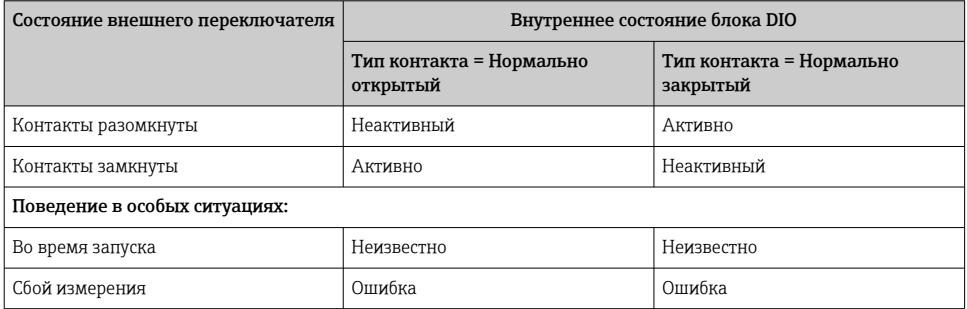

# 7.6 Соотнесение измеренных значений с переменными резервуара

Чтобы измеренные значения можно было использовать в задачах по измерению показателей в резервуаре, необходимо соотнести эти значения с переменными резервуара.

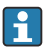

В зависимости от особенностей применения для конкретной ситуации могут быть актуальны не все параметры.

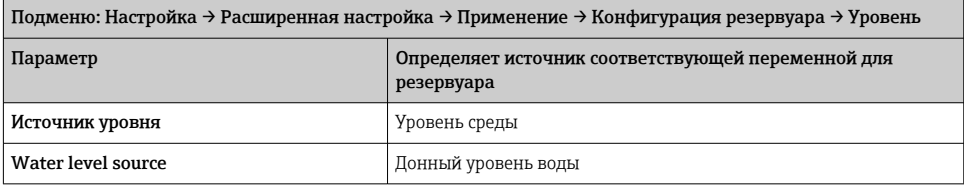

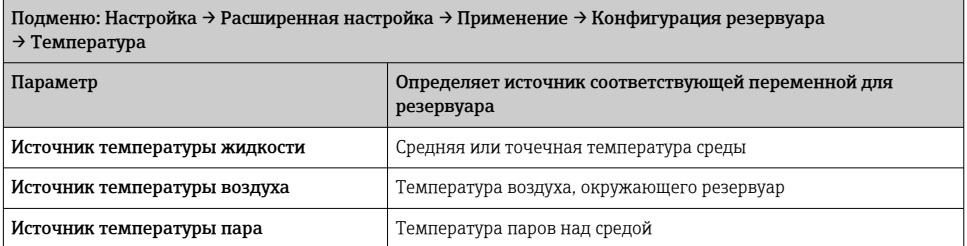

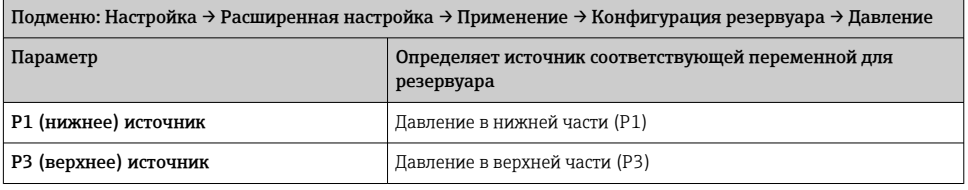
#### Настройка аварийных сигналов (анализ предельных значе- $7.7$ ний)

Оценку предельных значений можно настроить максимум для 4 переменных резервуара. Функция оценки предельных значений подает аварийный сигнал, если определенное значение превысит верхний предел или упадет ниже нижнего предела соответственно. Требуемые предельные значения задаются пользователем.

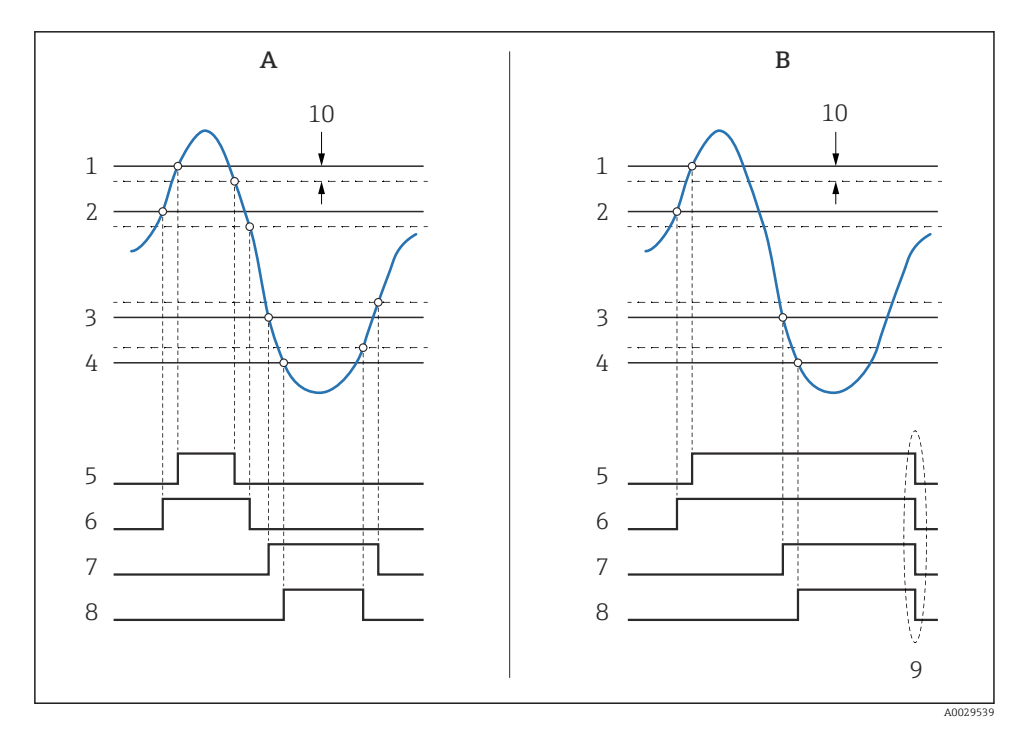

同 34 Принцип анализа предельных значений

- $\overline{A}$ Режим сигнализации = Включено
- $\overline{B}$ Режим сигнализации = Фиксация
- $\overline{1}$ Значение НН сигнализации
- $\overline{z}$ Н значение сигнализации
- $\overline{3}$ L значение сигнализации
- $\overline{4}$ LL значение сигнализации
- $\overline{5}$ НН сигнализация
- 6 Н сигнализация
- $\overline{7}$ L сигнализация
- 8 *I.I. сигнализация*
- $\mathsf{Q}$ Очистить сигнализацию = Да или выключение-включение питания
- $10$ Hysteresis

Чтобы настроить тревогу, присвойте соответствующие значения следующим параметрам:

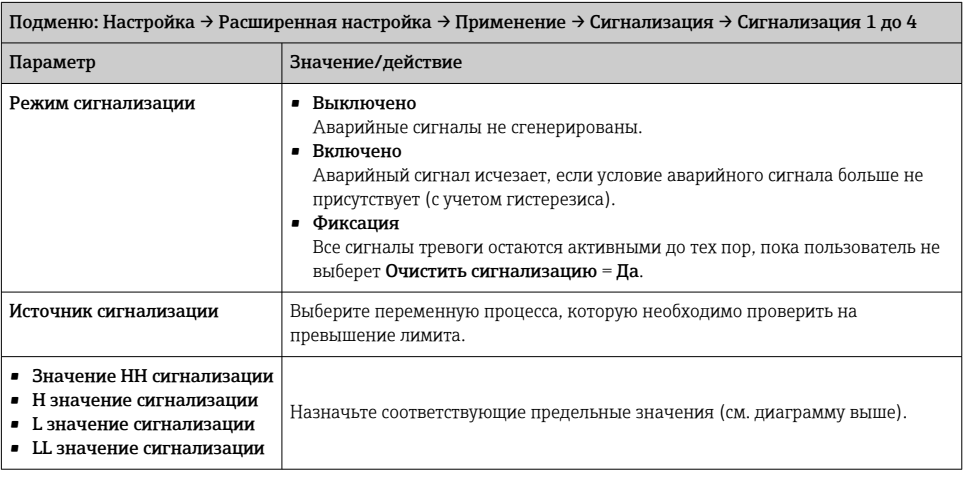

#### 7.8 Настройка сигнального выхода

#### 7.8.1 Аналоговый выход 4 до 20 мА

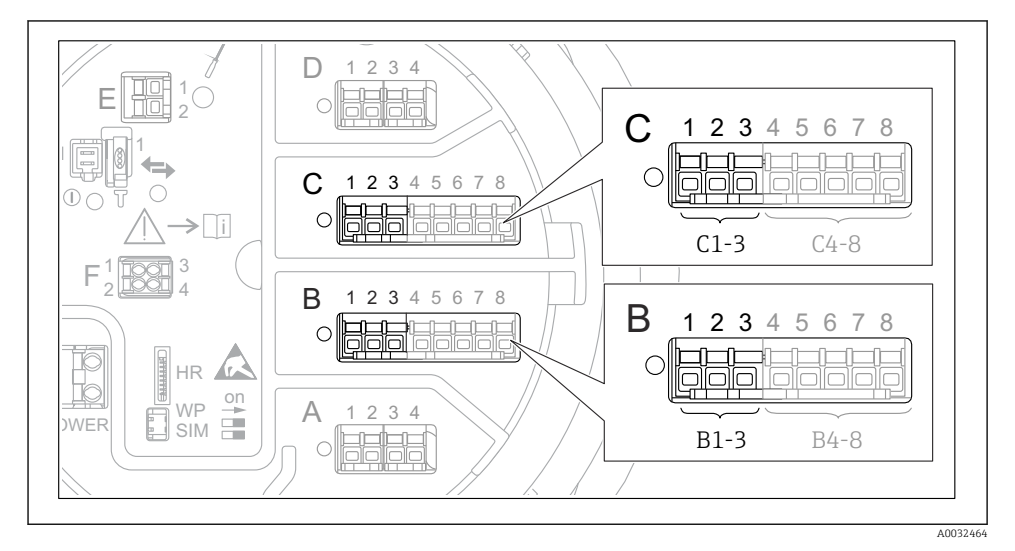

■ 35 Возможное расположение аналоговых модулей ввода/вывода, которые могут использоваться в качестве выхода 4 до 20 мА. Код заказа прибора зависит от того, какие из этих модулей фактически присутствуют в приборе.

Каждый аналоговый модуль ввода/вывода в приборе можно настроить в качестве аналогового выхода 4 до 20 мА. Для этого присвойте соответствующие значения следующим параметрам:

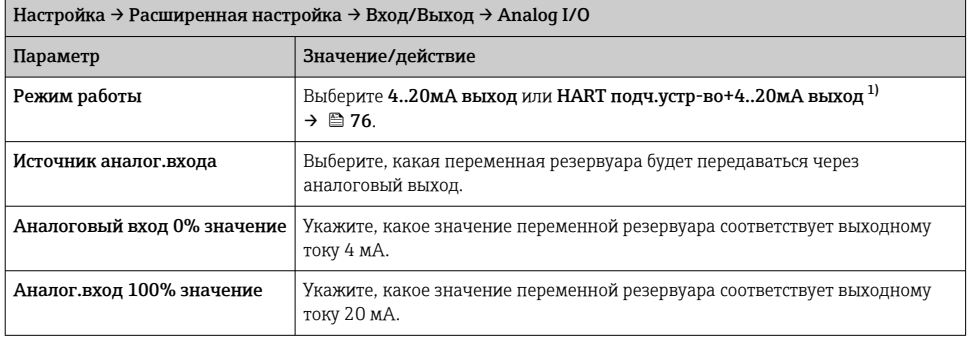

 $1)$ "НАRT подч. устр-во+4..20мА выход" означает, что аналоговый модуль ввода/вывода функционирует как ведомое устройство HART, которое циклически отправляет до четырех переменных HART на ведущее устройство HART. Настройка выхода HART:

#### <span id="page-75-0"></span> $7.8.2$ **Выход HART**

Этот раздел действителен только для Режим работы = НАRT подч.устр-во+4..20мА выход.

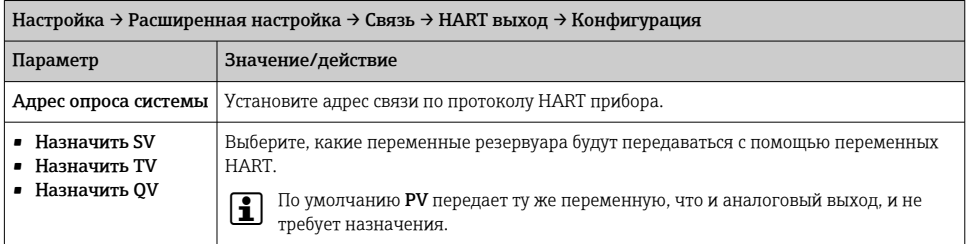

### 7.8.3 Modbus, выход V1 или WM550

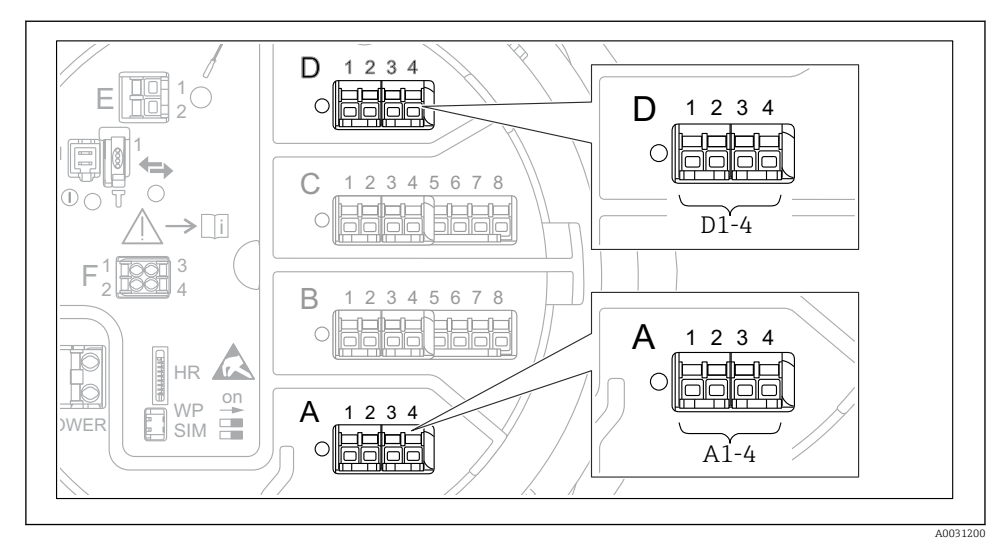

 *36 Возможное расположение модулей Modbus или V1 (примеры); в зависимости от исполнения прибора эти модули также могут находиться в гнезде B или C.*

В зависимости от кода заказа прибор может быть оснащен одним или двумя коммуникационными интерфейсами Modbus или V1. Они настраиваются в следующих подменю:

### Modbus

Настройка → Расширенная настройка → Связь → Modbus X1-4 →Конфигурация

## V1

- Настройка → Расширенная настройка → Связь → V1 X1-4 → Конфигурация
- $\bullet$  Настройка → Расширенная настройка → Связь → V1 X1-4 → V1 селектор входа

### WM550

- Настройка  $\rightarrow$  Расширенная настройка  $\rightarrow$  Связь  $\rightarrow$  WM550 X1-4  $\rightarrow$  Конфигурация
- Настройка → Расширенная настройка → Связь → WM550 X1-4 → WM550 input selector

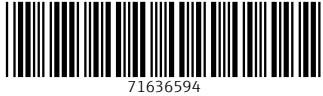

# www.addresses.endress.com

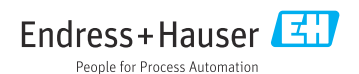